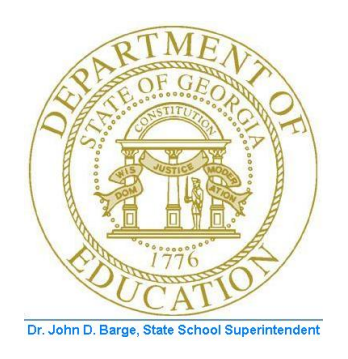

# PCGENESIS PAYROLL SYSTEM OPERATIONS GUIDE

5/24/2011 Section I: Special Functions

*[Topic 8C: Payroll Selected Data Export and Import File Processing, V1.1]*

## *Revision History*

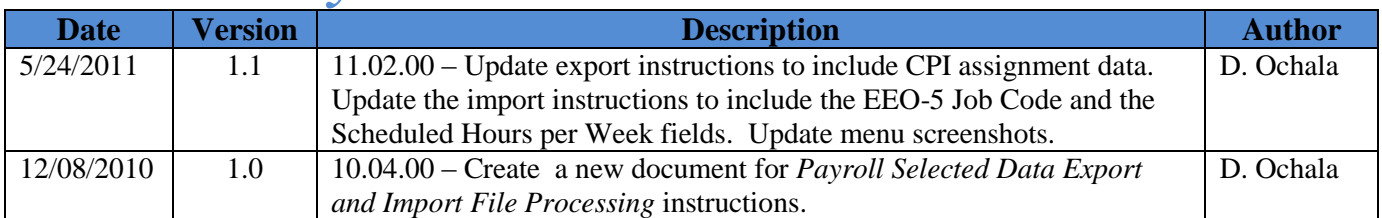

**Georgia Department of Education Dr. John D. Barge, State School Superintendent May 24, 2011 2:32 PM Page i of ii All Rights Reserved.**

### **Table of Contents**

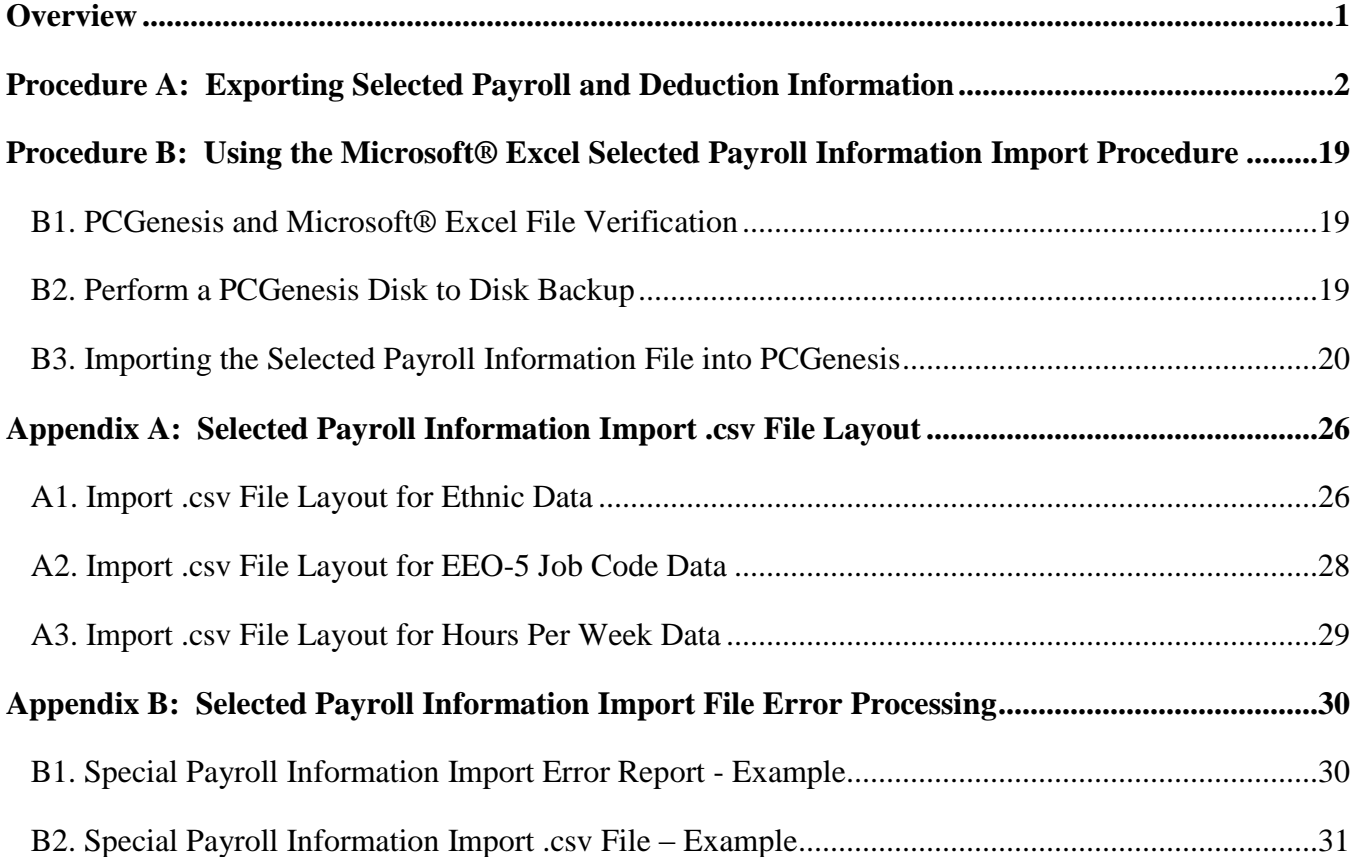

## <span id="page-3-0"></span>*Overview*

**Export Selected Payroll and Deduction Information:** PCGenesis allows users to select payroll, personnel, certified/classified personnel information (CPI), and up to twenty (20) deduction items for inclusion in the export file. If payroll deductions are selected, the export file may contain multiple lines per employee, one line for each payroll deduction selected. Further, users may specify dollar amount, Social Security Number (SSN), and date formats for the results output.

**Import Selected Payroll Information:** This feature provides the ability to mass update certain employee data by importing the new amounts from *.csv* import file. Create this import file either via a spreadsheet or by selecting the '**I**' option ('Create File to Modify and Import') on the Export Selected Payroll / Deduction / CPI Information screen.

The following employee data fields may be imported using the **Import Selected Payroll Information** option:

- Ethnic data
- EEO-5 job code
- Hours per week

Setting Employee Search Criteria: Refer to *Section B: Payroll Update Processing, Topic 1: Setting/Clearing Employee Search Criteria* for the instructions on setting search criteria filters to select specific employees for the export file. The search filters allow the user great flexibility in determining which employees are selected for the export. For example, employee records may be selected based upon the class code, number of contract months, work location, and more. The following export

procedures allow utilization of the Search Criteria feature ( *F10 – Set filter condition)*: Export Selected Payroll/Deduction Data, Earnings History Export, and Earnings History Gross Pay Distribution Export.

> **Georgia Department of Education Dr. John D. Barge, State School Superintendent May 24, 2011 2:32 PM Page 1 of 31 All Rights Reserved.**

## <span id="page-4-0"></span>*Procedure A: Exporting Selected Payroll and Deduction Information*

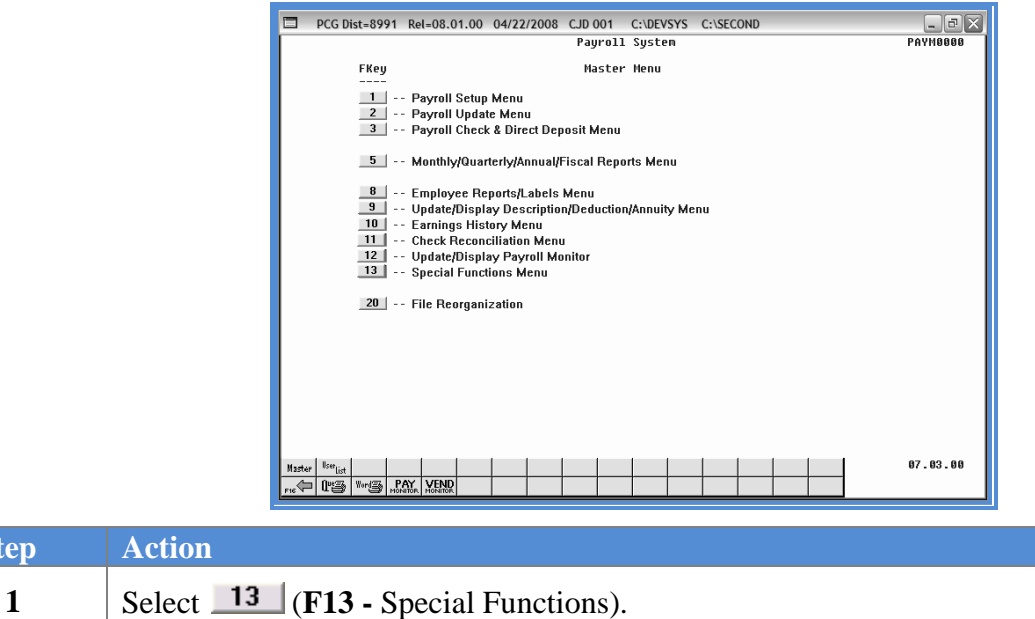

The following screen displays:

**Step Action**

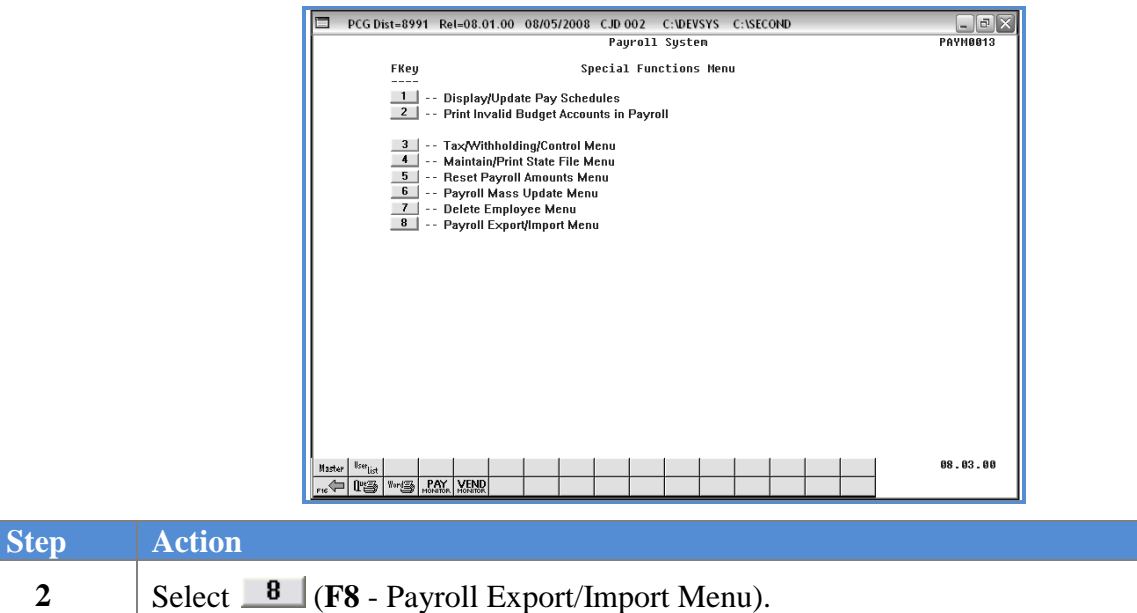

**Georgia Department of Education Dr. John D. Barge, State School Superintendent May 24, 2011 2:32 PM Page 2 of 31 All Rights Reserved.**

 $Step$ 

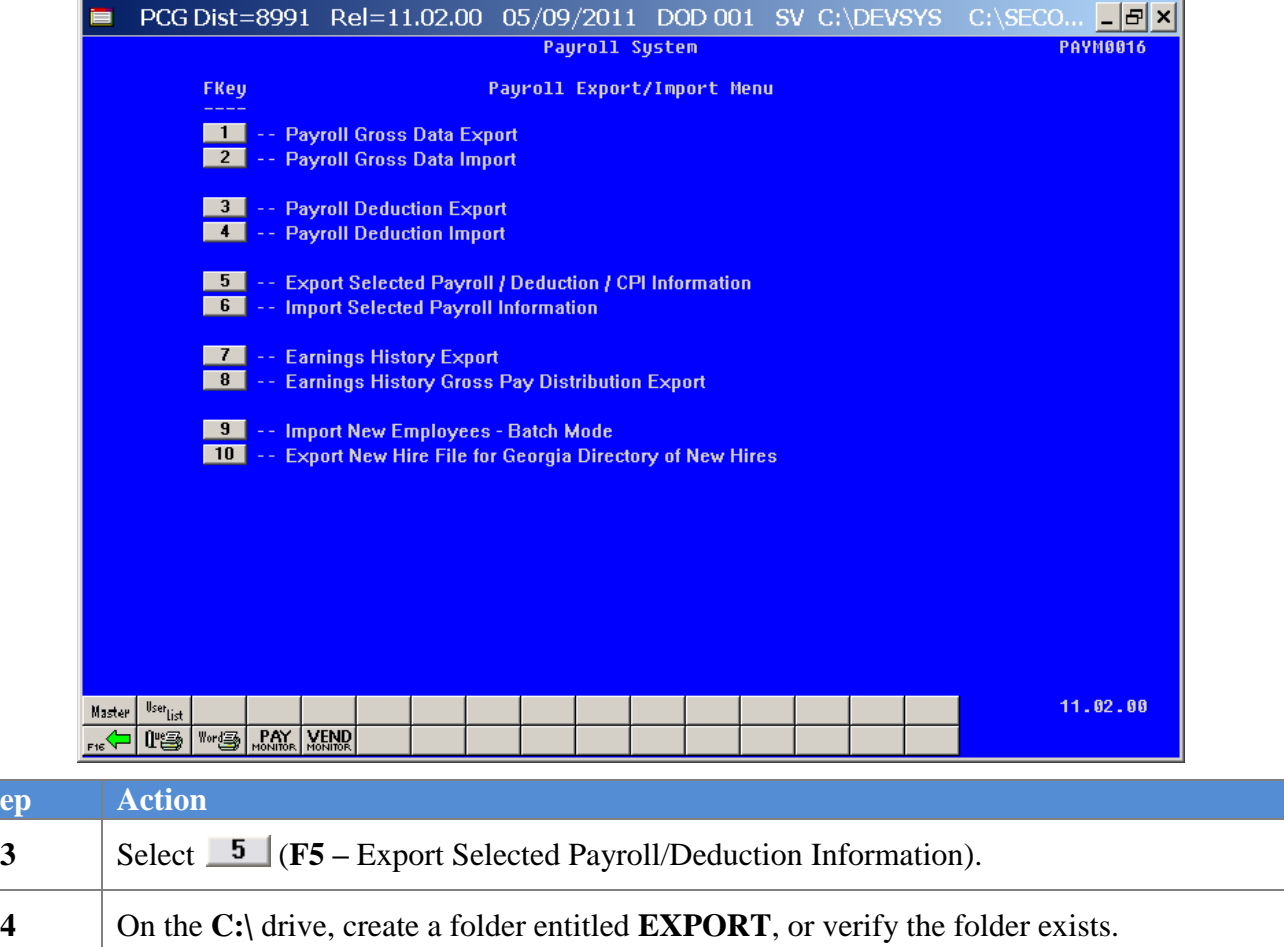

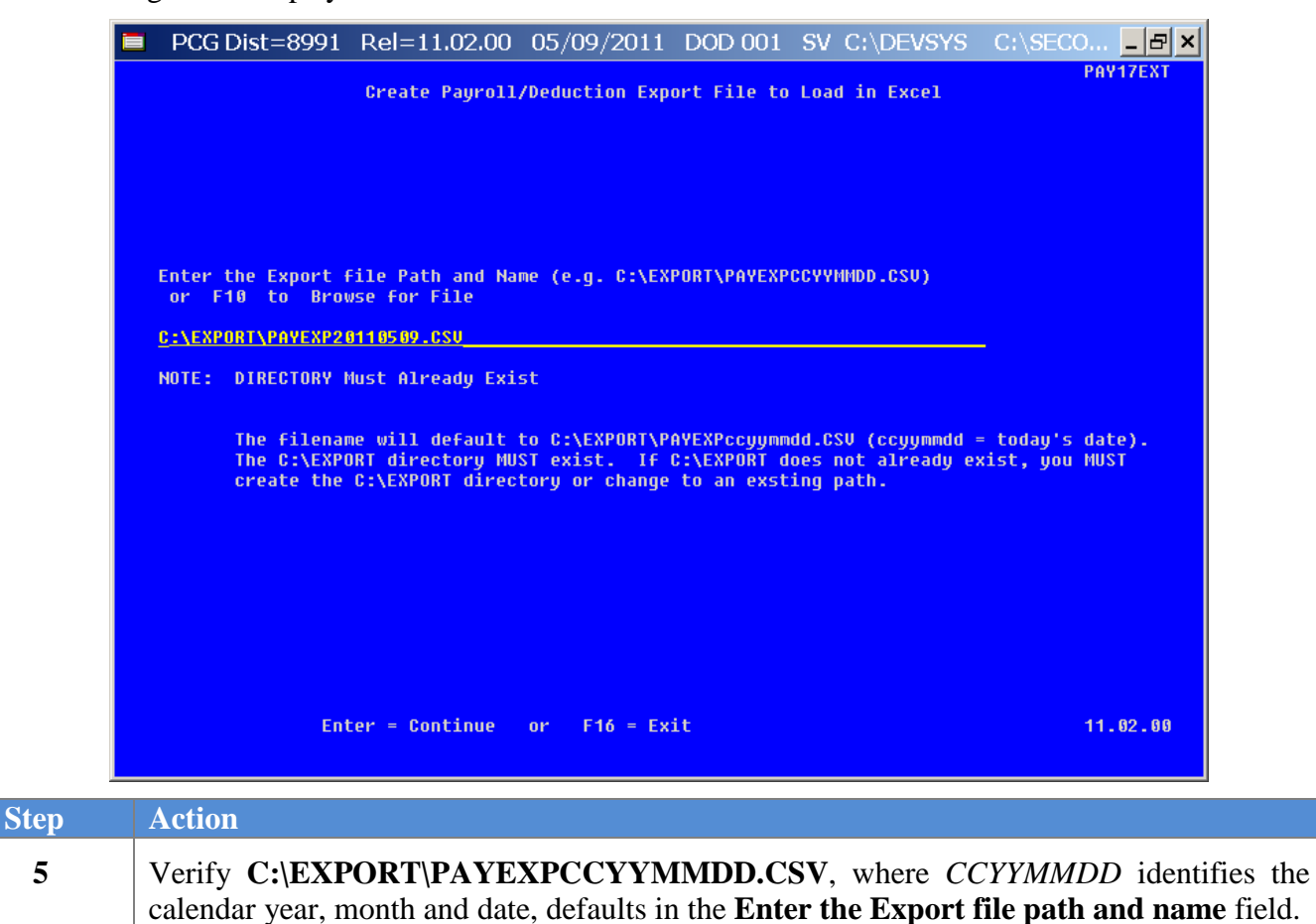

*PCGenesis allows entries other than C:\EXPORT\PAYEXPCCYYMMDD.CSV as long as* 

*In the case of duplicated filenames, PCGenesis replaces the previous file"s information* 

*with the most recently selected deduction and payroll information results.*

*the directory structure entered exists.*

**6** Select **Enter** (Continue).

**F10 – Set filter conditions**

■ PCG Dist=8991 Rel=10.02.00 05/03/2010 DOD 001 SV C:\DEVSYS C:\SECO...  $\Box$ E X PAY17EXT Employee Master/Deduction Export File Export File Type: E - Export File for Report E For Report<br>E = Export File for Report<br>I = Create File to Modify & Import F10 to set selection criteria Filter not active Export sort order: **O** Employee Number Employee SSN Employee Name (Lname Fname) **O** Include Decimal (\$10.00 = 10.00)<br> **O** No Decimal (\$10.00 = 1000) Amount Format: 0 Alpha - 999-88-7777<br>0 Numeric - 999887777 **SSN Format:** Date Format: @ MM/DD/CCYY CCYYMMDD PAY Item(s) Selected:<br>CPI Item(s) Selected:<br>Deduction(s) Selected: F4 to select PAY Items<br>F5 to select CPI Items  $\pmb{0}$  $\pmb{0}$ F6 to select Deductions No Items Selected<br>Enter=Create File,  $F4 =$ Select PAY Items, F5=Select Crimitems, F6=Select Deductions, F16=Exit<br>
F4 F5 F6 F7 (F0 T) F12 F12 19.1  $10.02.00$ ENTER<sub>27</sub>  $F16 \nabla$ 

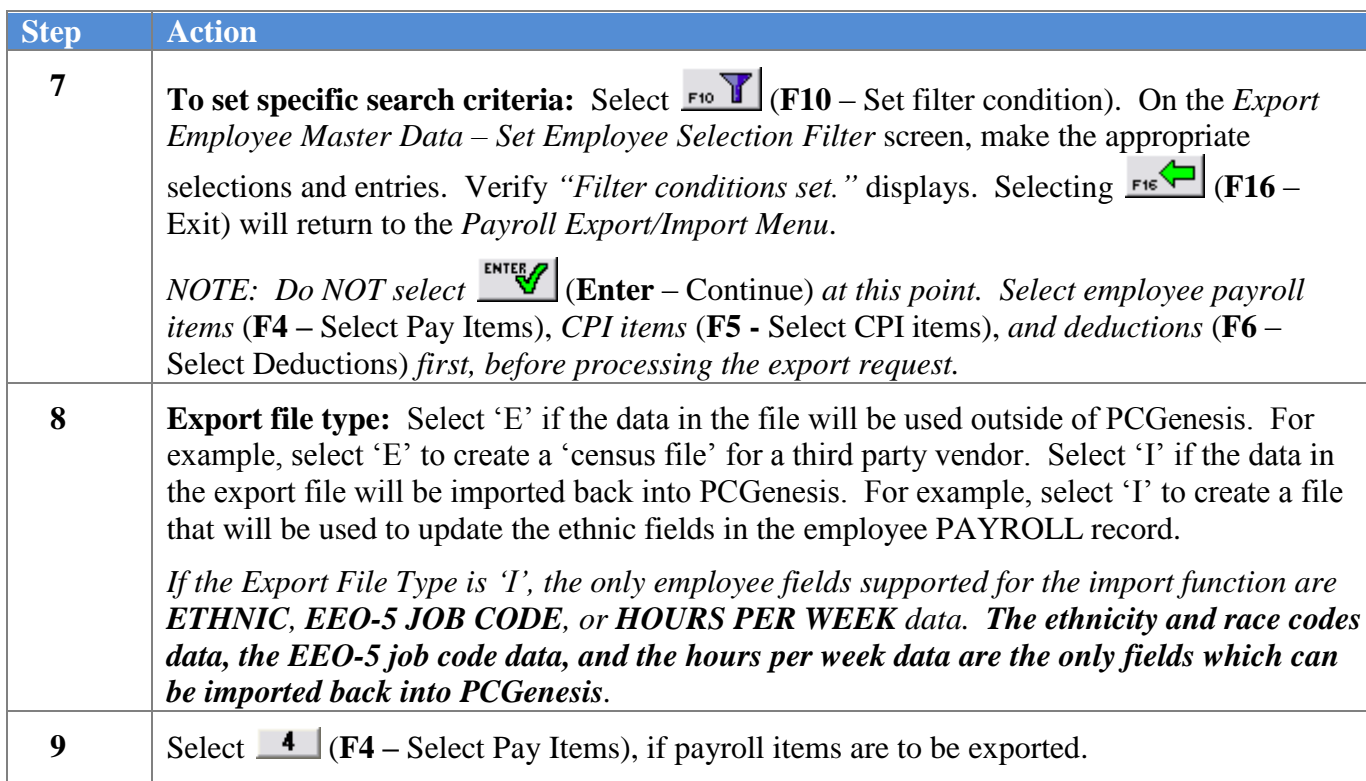

The following screen displays when '**I**' is entered in Step 8 for the **Export file type.** Currently, the only employee fields supported for the import function (**Export file type** = 'I') are **ETHNIC**, **EEO-5 JOB CODE**, or **HOURS PER WEEK** data. Only one field may be selected at a time.

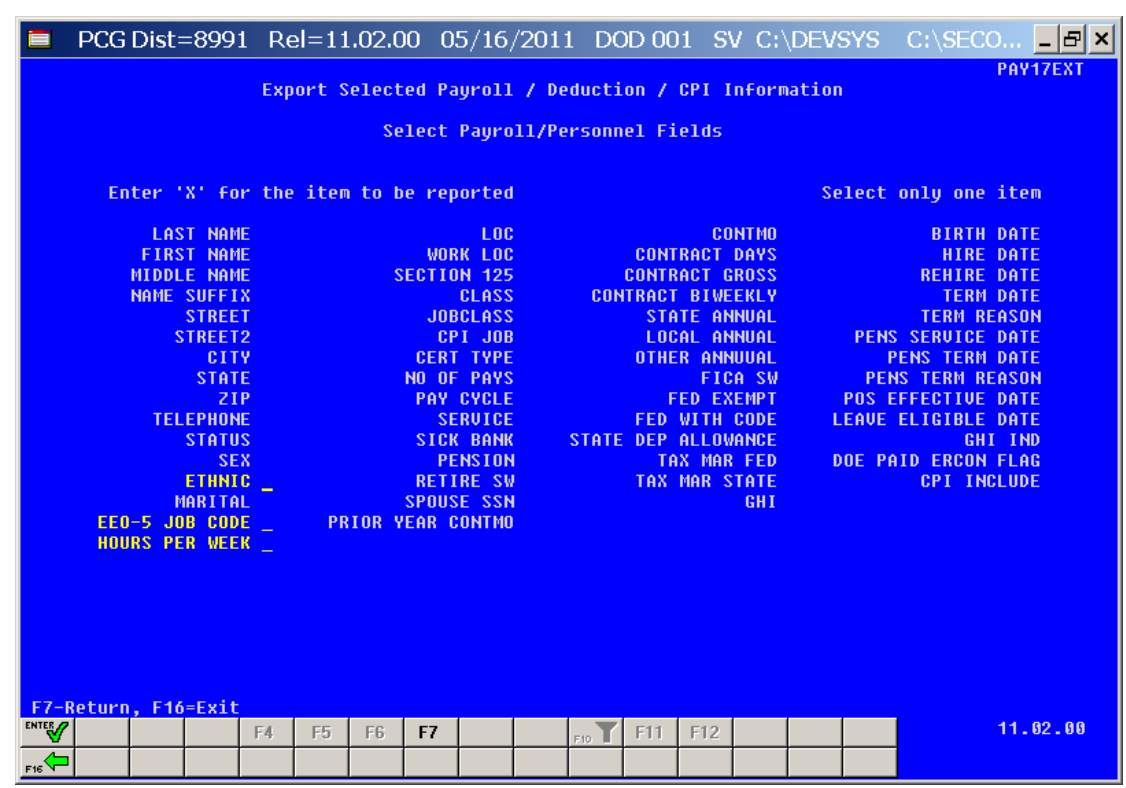

The following screen displays when '**E**' is entered in Step 8 for the **Export file type**:

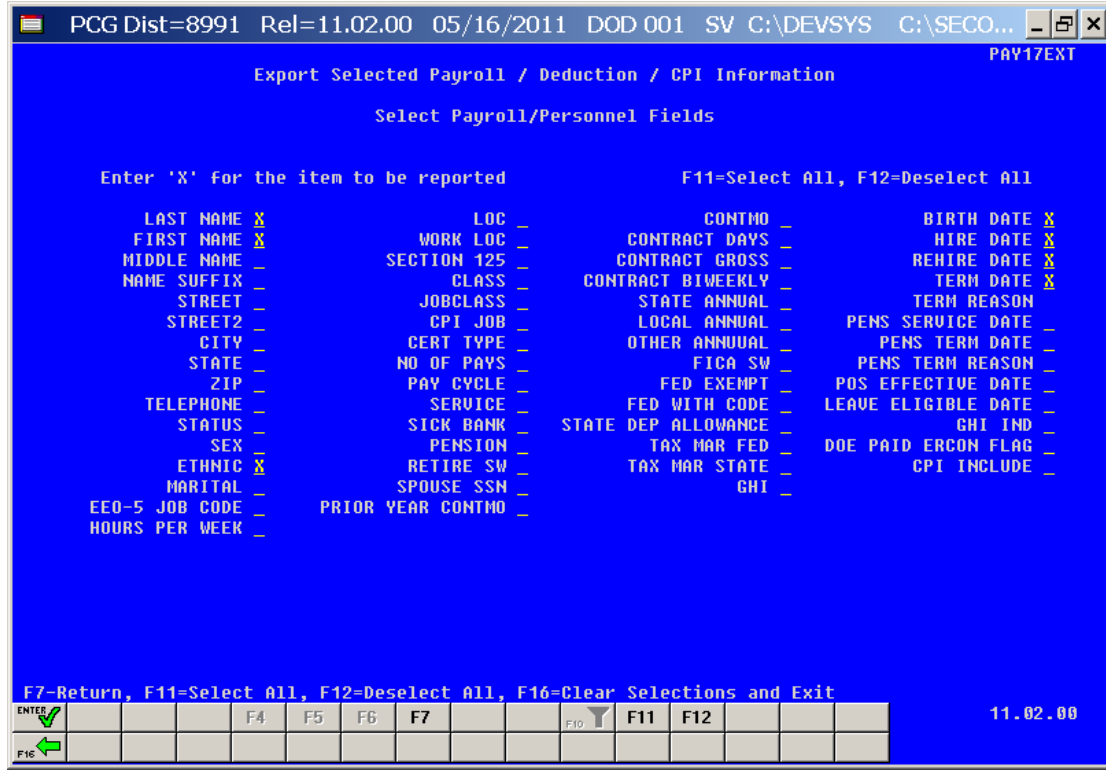

**Georgia Department of Education Dr. John D. Barge, State School Superintendent May 24, 2011 2:32 PM Page 6 of 31 All Rights Reserved.**

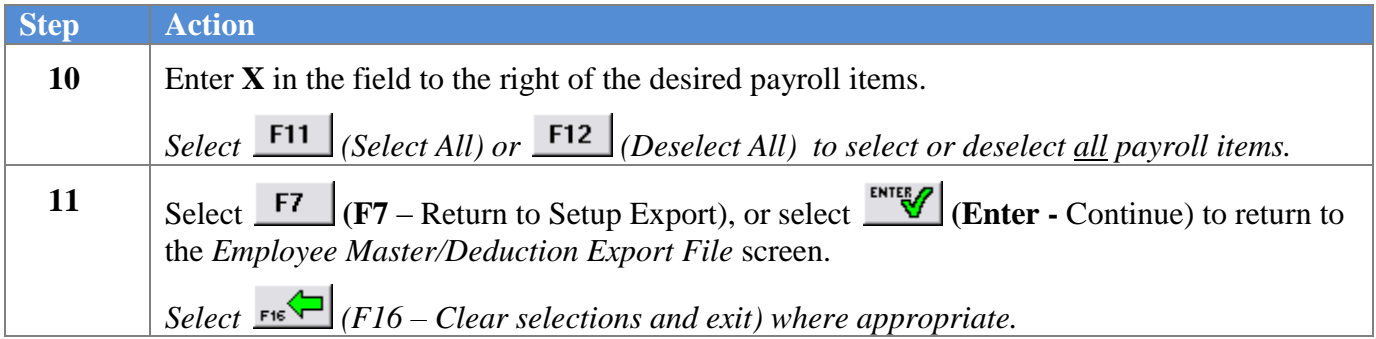

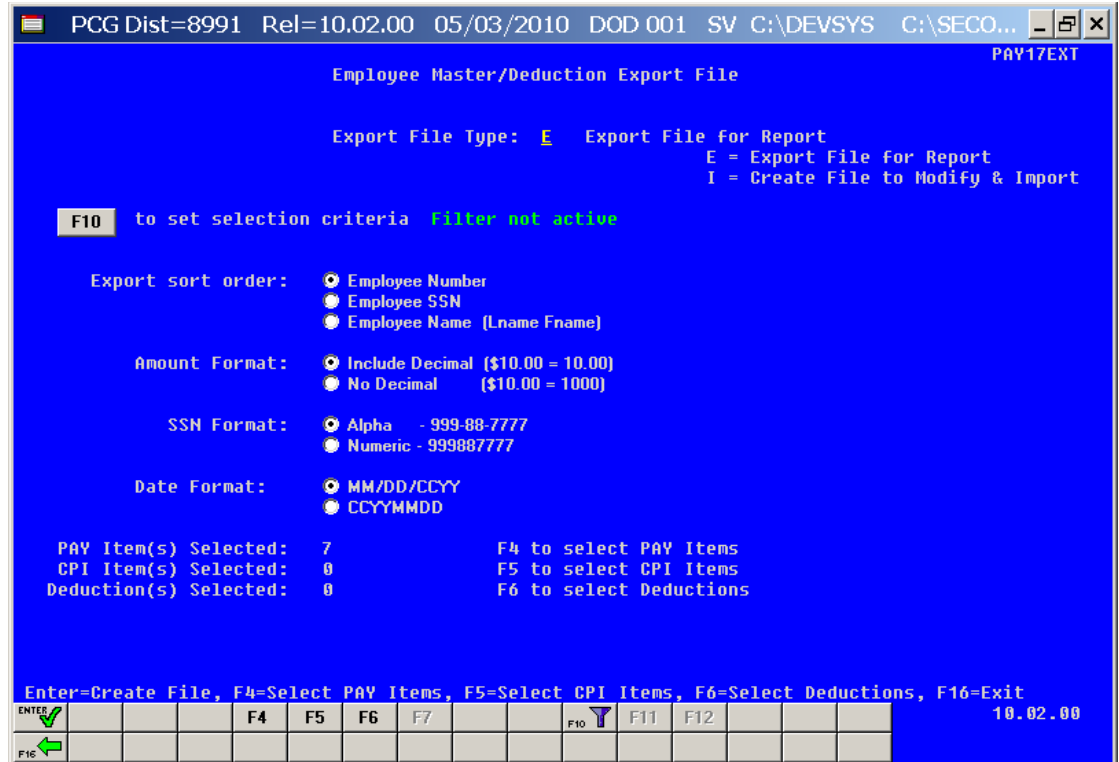

*NOTE: PCGenesis displays the total number of employee payroll items selected.*

| <b>Step</b> | <b>Action</b>                                                                                                    |
|-------------|----------------------------------------------------------------------------------------------------|
| 12          | When 'E' is entered in Step 8 for the <b>Export file type:</b> Select $\boxed{5}$ (F5 - Select CPI Items)<br>if CPI items are to be exported. |
|             | When 'I' is entered in Step 8 for the <b>Export file type:</b> Proceed to Step 20.                                                            |
|             | Note: F5 (Select CPI Items) and F6 (Select Deductions) are not available when T is entered in<br>Step 8 for the <b>Export file type</b> .     |

**Georgia Department of Education Dr. John D. Barge, State School Superintendent May 24, 2011 2:32 PM Page 7 of 31 All Rights Reserved.**

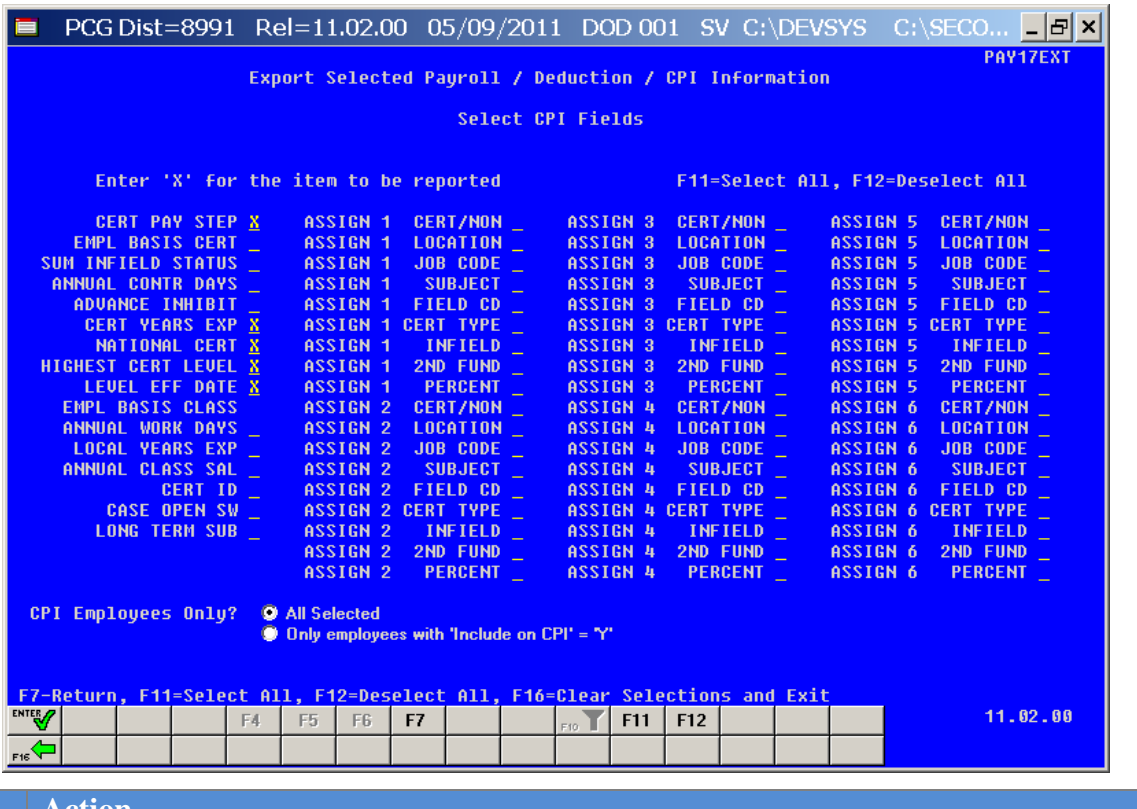

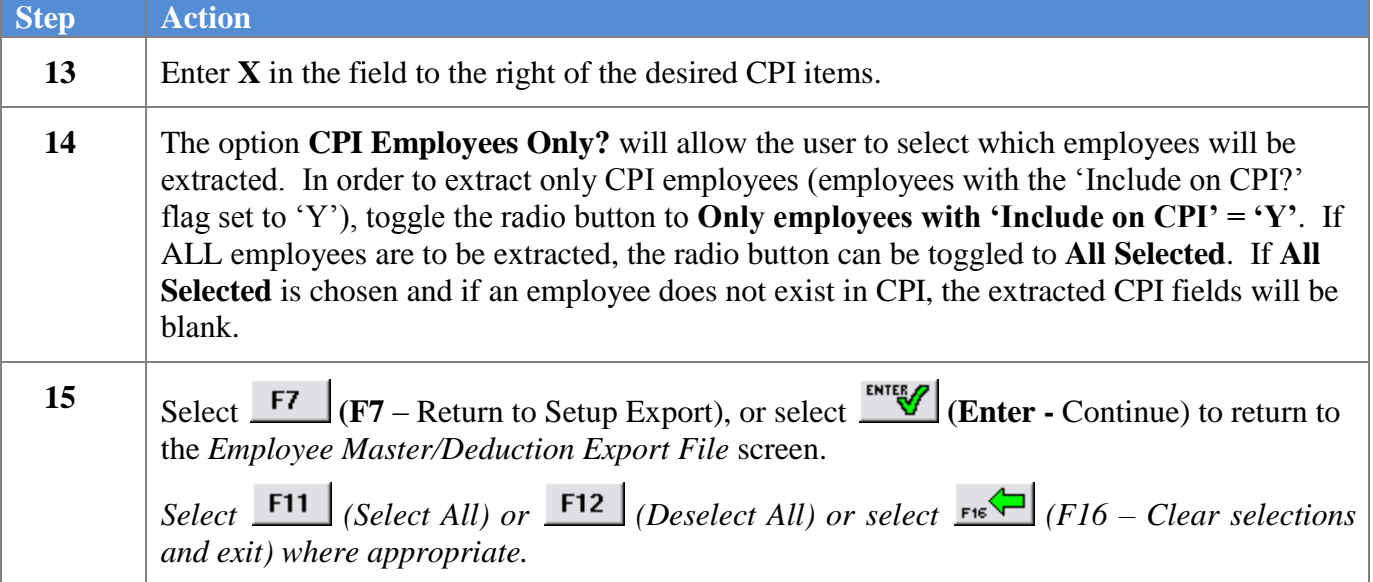

■ PCG Dist=8991 Rel=10.02.00 05/03/2010 DOD 001 SV C:\DEVSYS C:\SECO...  $\frac{1}{2}$  X PAY17EXT Employee Master/Deduction Export File Export File Type:  $E$  - Export File for Report E = Export File for Report<br>I = Create File for Report<br>I = Create File to Modify & Import F10 to set selection criteria Filter not active Export sort order: **O** Employee Number **Employee SSN** Ō C Employee Name [Lname Fname] Amount Format:  $\bullet$  Include Decimal (\$10.00 = 10.00) No Decimal  $(10.00 - 1000)$ ● Alpha - 999-88-7777<br>● Numeric - 999887777 SSN Format: Date Format: @ MM/DD/CCYY CCYYMMDD F4 to select PAY Items PAY Item(s) Selected: **CPI Item(s) Selected:**<br>Deduction(s) Selected: F5 to select CPI Items  $\boldsymbol{\theta}$ F6 to select Deductions  $10.02.00$ **ENTER**  $F16$ 

*NOTE: PCGenesis displays the total number of employee CPI items selected.*

| <b>Step</b> | <b>Action</b>                                                                                                   |
|-------------|----------------------------------------------------------------------------------------------------|
| <b>16</b>   | $\vert$ Select $\overline{\phantom{a}}$ (F6 - Select Deductions) if payroll deduction items are to be exported. |

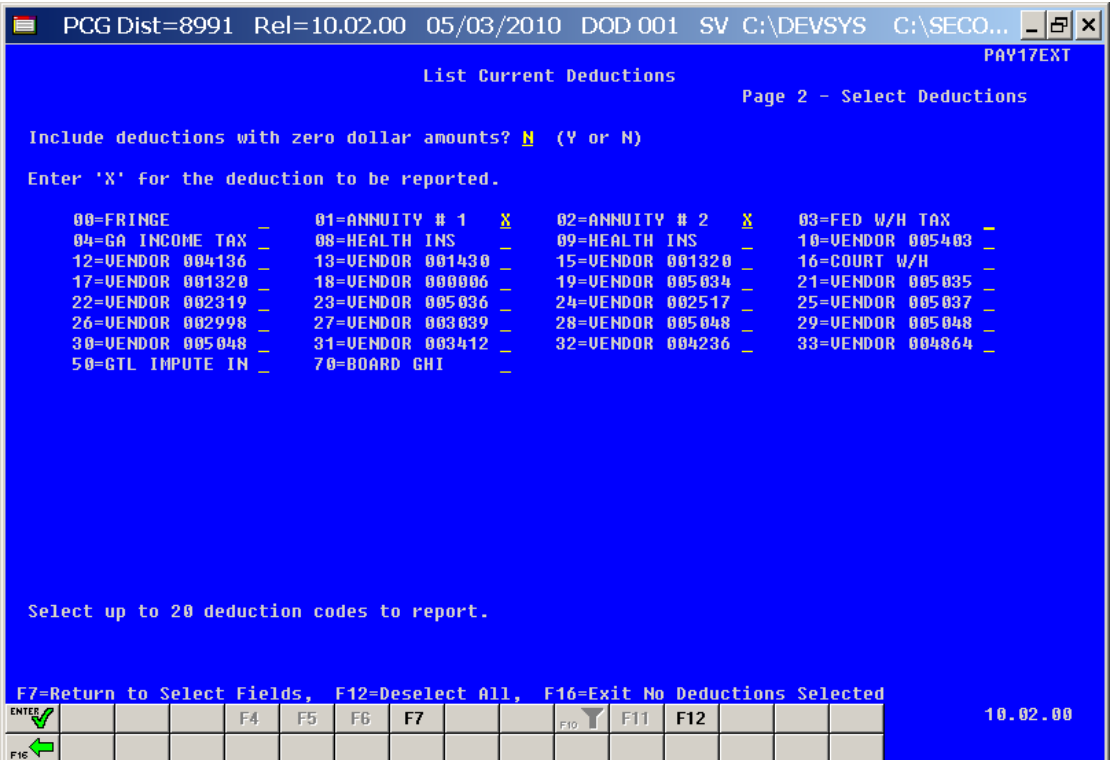

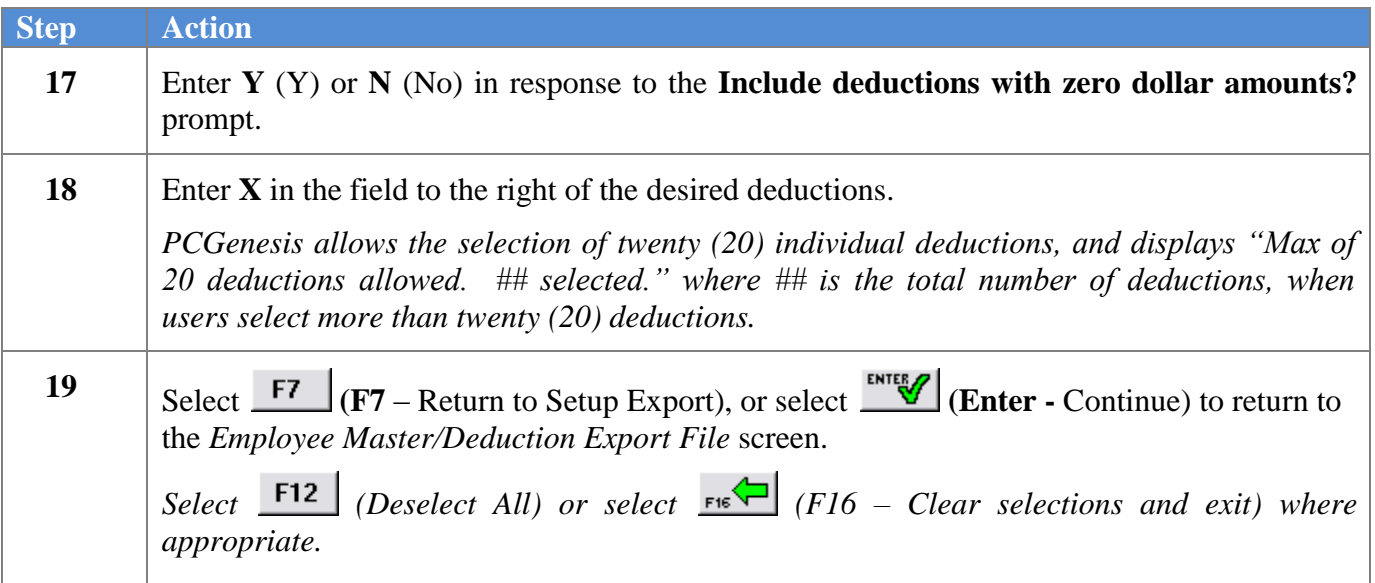

■ PCG Dist=8991 Rel=10.02.00 05/03/2010 DOD 001 SV C:\DEVSYS C:\SECO...  $\frac{1}{2}$  X PAY17EXT Employee Master/Deduction Export File Export File Type:  $E$  - Export File for Report - on weport<br>E = Export File for Report<br>I = Create File to Modify & Import F10 to set selection criteria Filter not active Export sort order: **O** Employee Number **Employee SSN** Ō C Employee Name [Lname Fname] Amount Format:  $\bullet$  Include Decimal (\$10.00 = 10.00) No Decimal  $(10.00 - 1000)$ ● Alpha - 999-88-7777<br>● Numeric - 999887777 **SSN Format:** Date Format: @ MM/DD/CCYY CCYYMMDD F4 to select PAY Items PAY Item(s) Selected: **CPI Item(s) Selected:**<br>Deduction(s) Selected:  $\frac{4}{2}$ F5 to select CPI Items F6 to select Deductions  $10.02.00$ **ENTER**  $F16$ 

*NOTE: PCGenesis displays the total number of deductions selected.*

| <b>Step</b> | <b>Action</b>                                                                                                    |
|-------------|----------------------------------------------------------------------------------------------------|
| <b>20</b>   | To define the sort order: Select the O (Radio button) to the left of the Export sort order<br>field.                                |
|             | Regardless of the sort order selected, PCGenesis always exports the Name, SSN, and Employee<br>Number fields.                       |
| 21          | To define the dollar amount format: Select the O (Radio button) to the left of the appropriate<br><b>Amount Format: field.</b>      |
| 22          | To define the Social Security Number (SSN) format: Select the O (Radio button) to the left<br>of the appropriate SSN Format: field. |
| 23          | To define the date format: Select the O (Radio button) to the left of Date Format: field.                                           |
| 24          | (Enter - Continue).<br>Select .                                                                                                    |

The following message box displays:

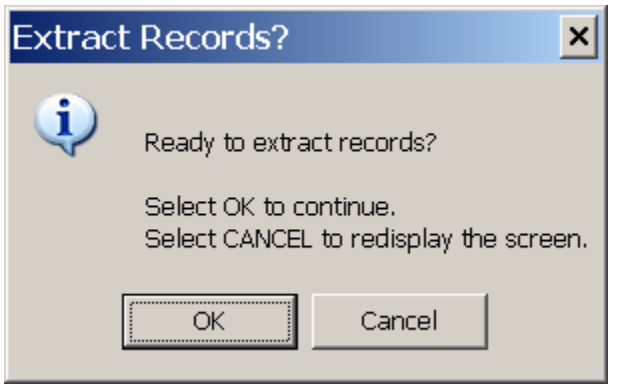

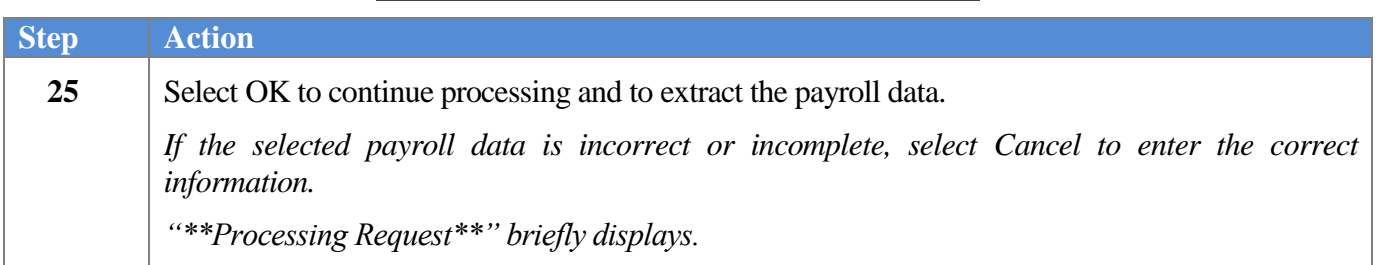

The following screen displays:

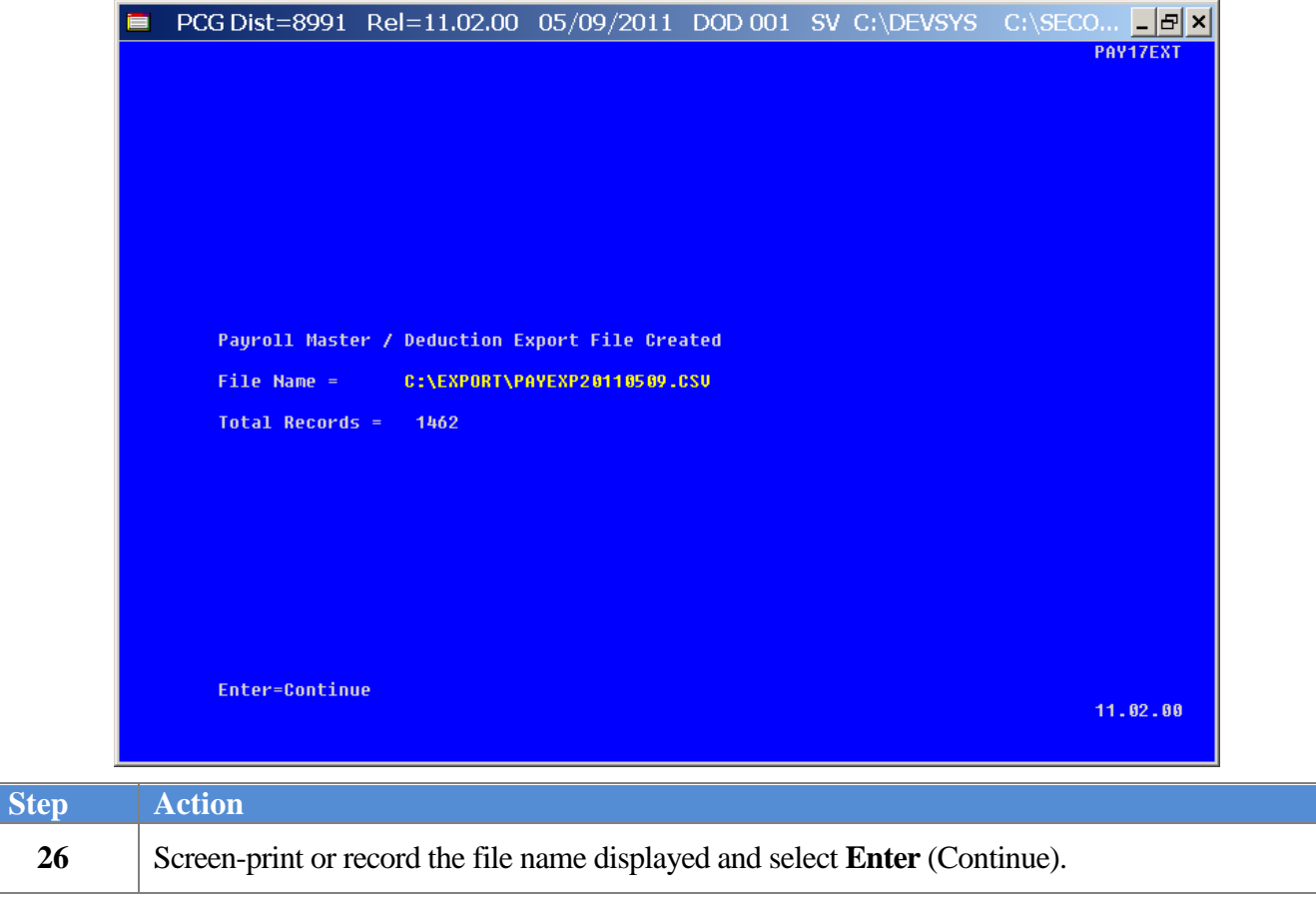

**Georgia Department of Education Dr. John D. Barge, State School Superintendent May 24, 2011 2:32 PM Page 12 of 31 All Rights Reserved.**

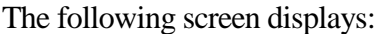

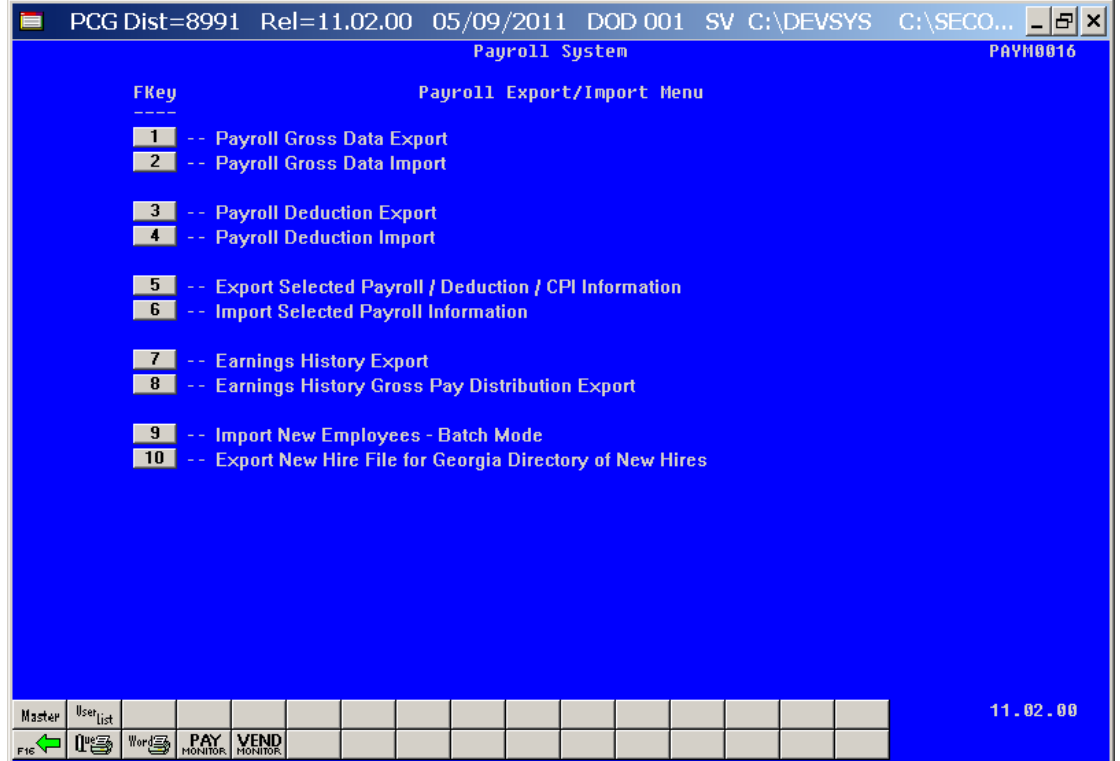

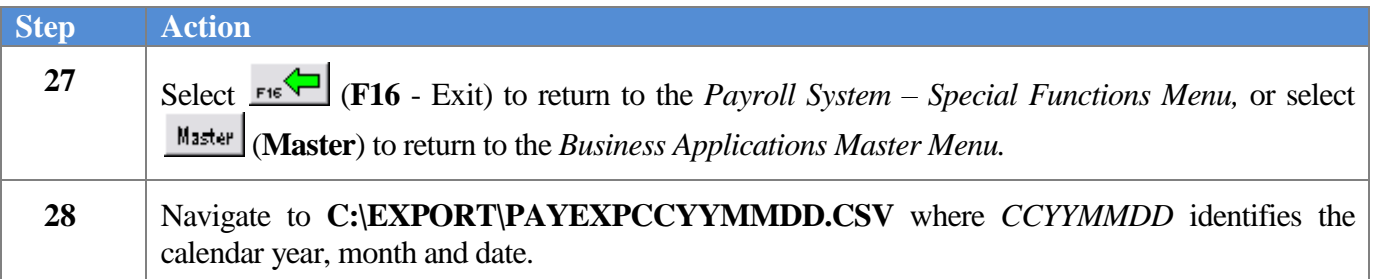

The following window displays:

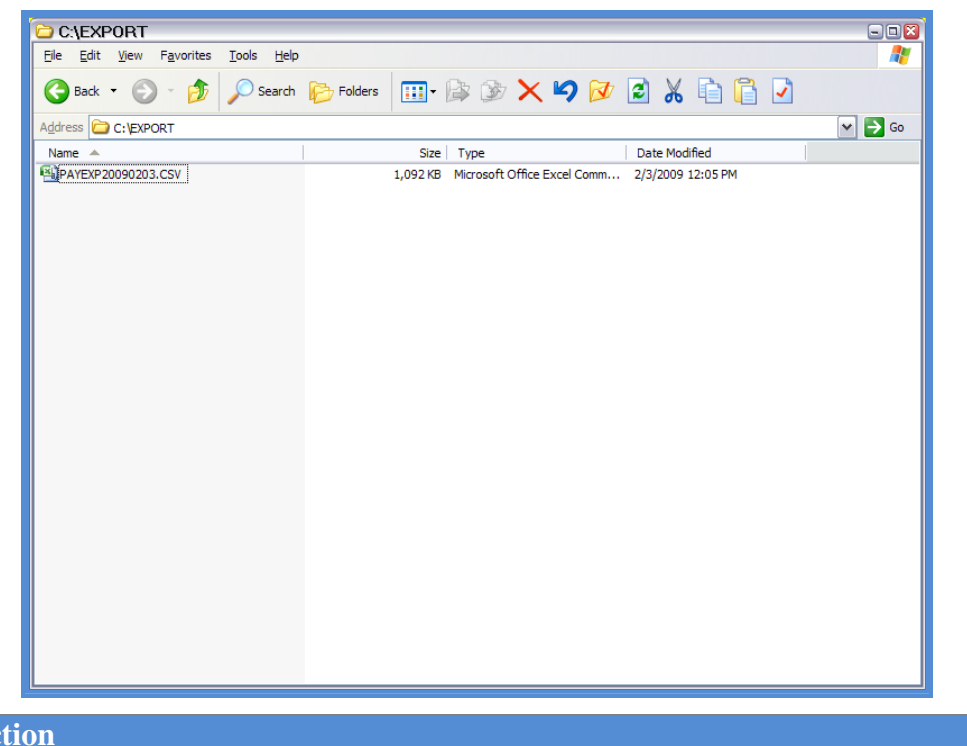

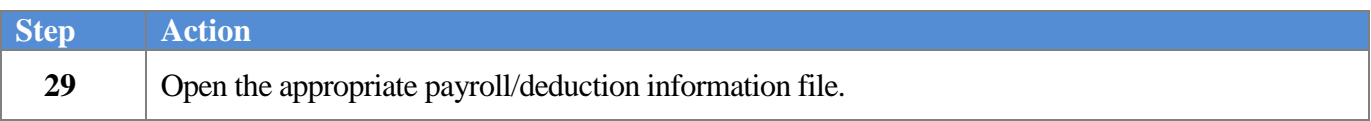

**Georgia Department of Education Dr. John D. Barge, State School Superintendent May 24, 2011 2:32 PM Page 14 of 31 All Rights Reserved.**

### The following window displays:

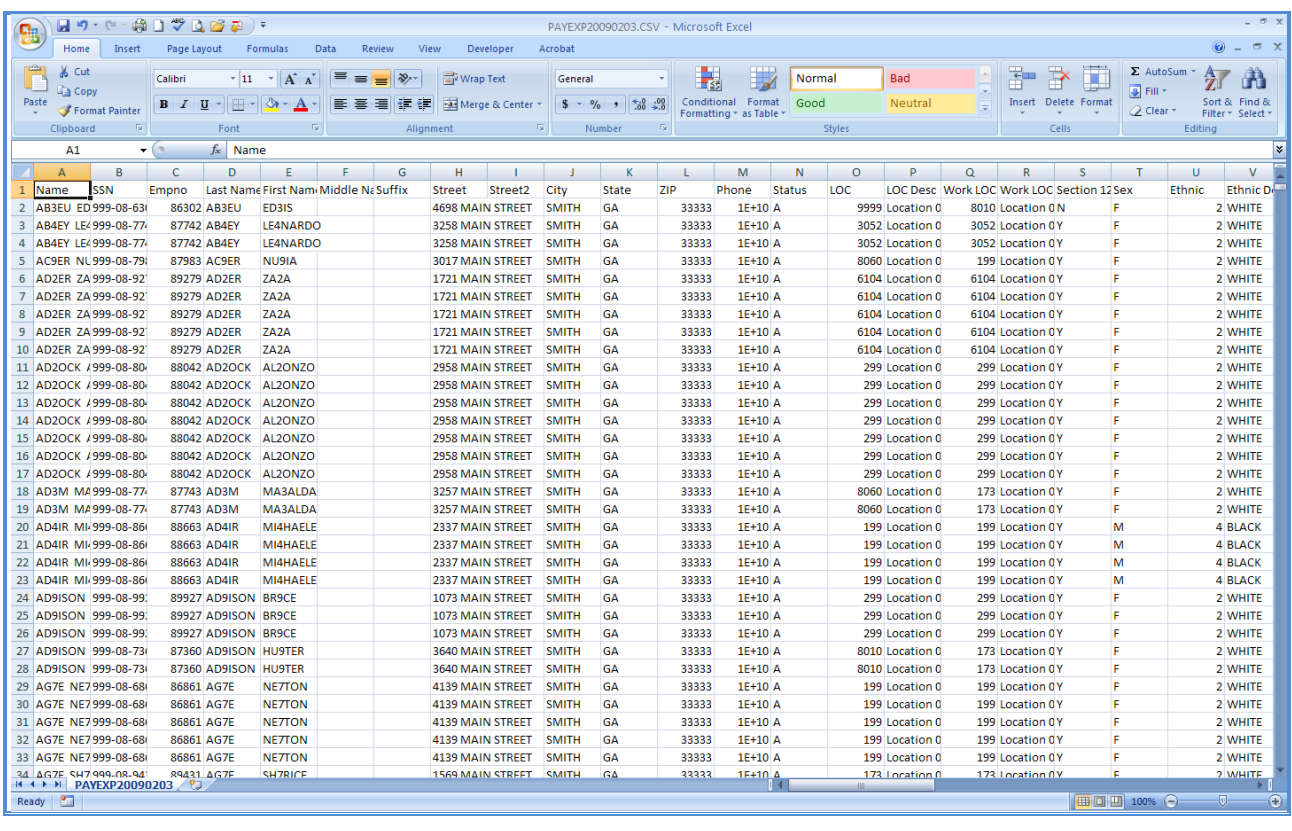

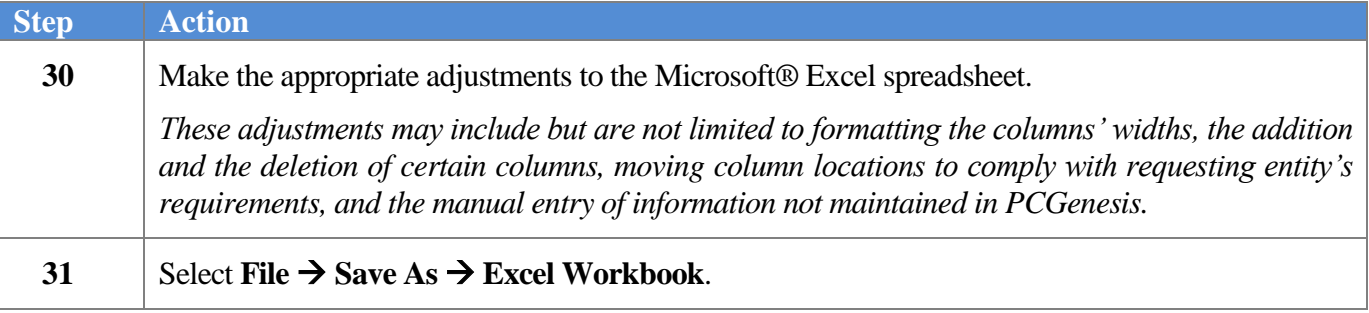

The following window displays:

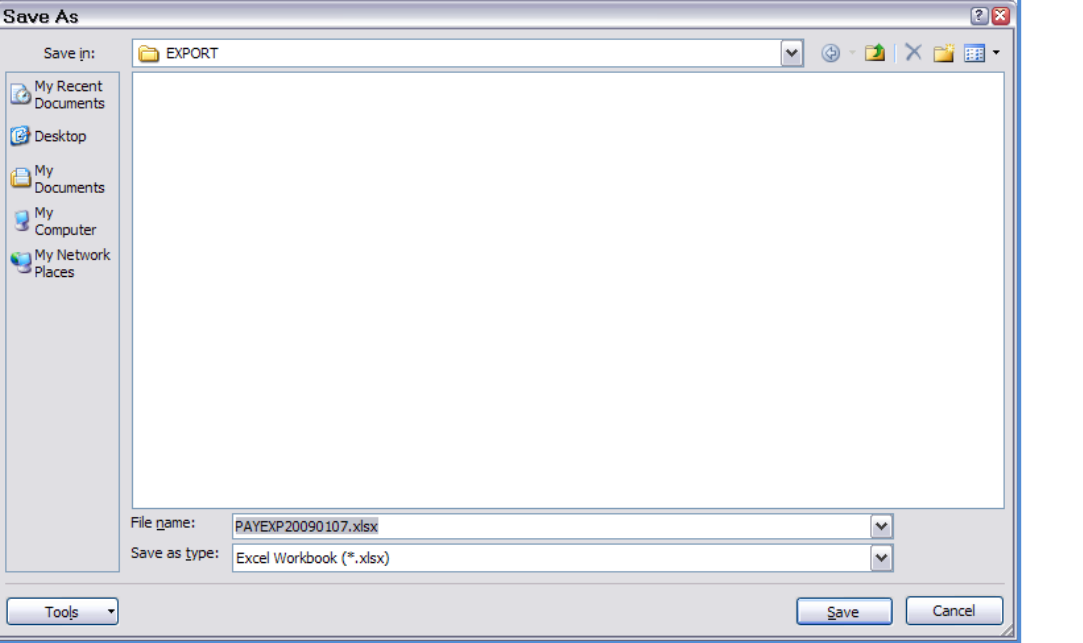

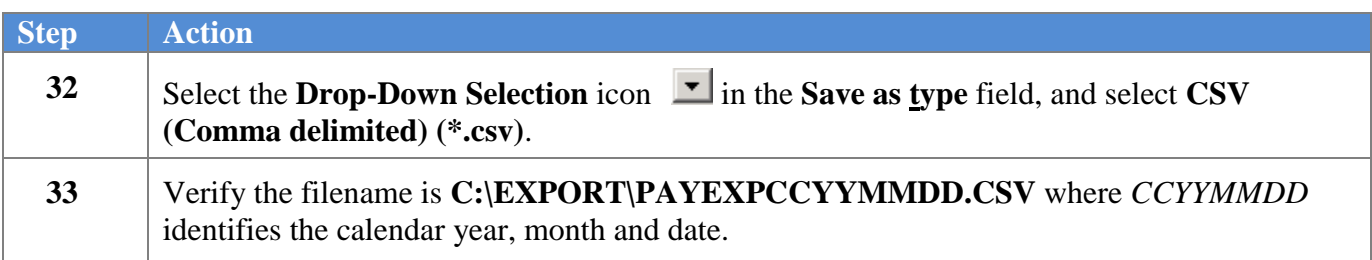

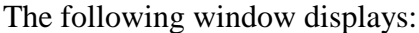

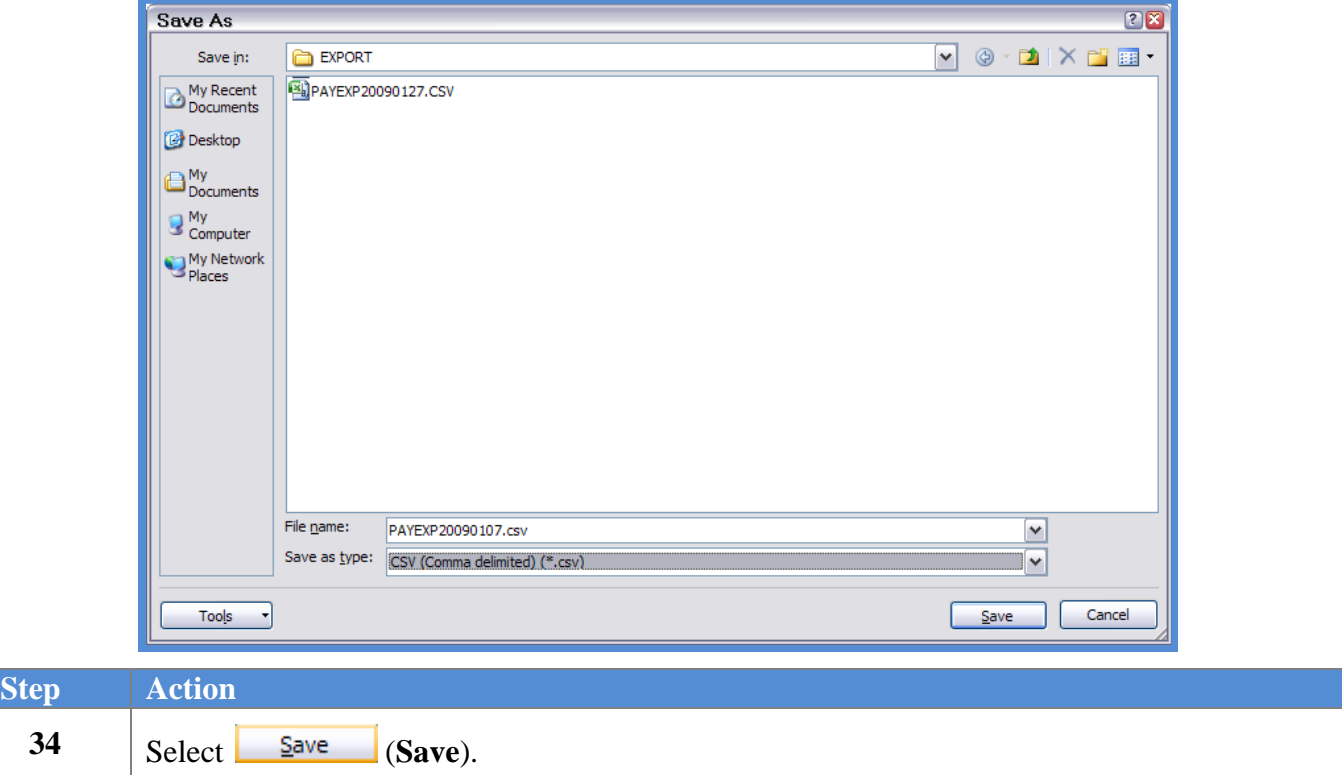

The following dialog box displays:

 $Step$ 

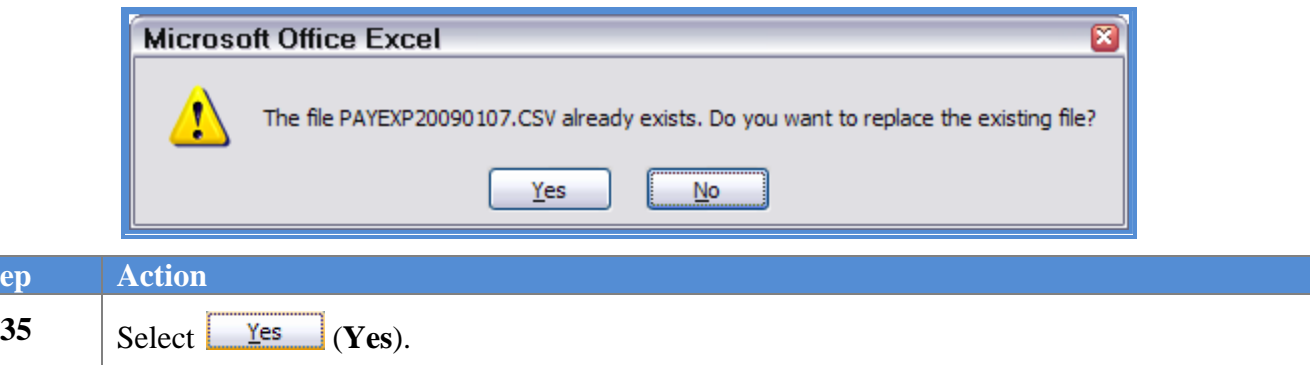

#### The following dialog box displays:

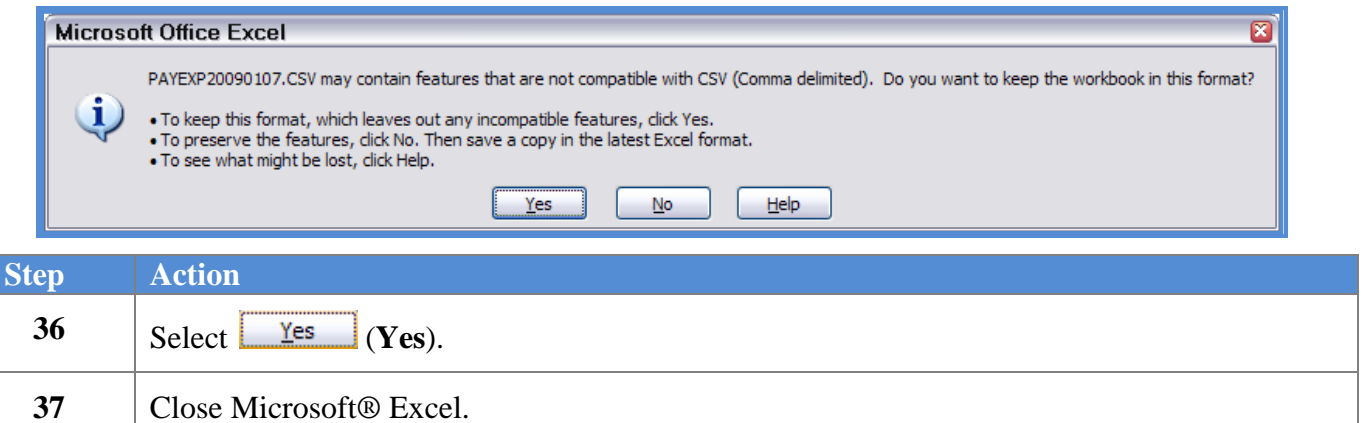

The following dialog box displays:

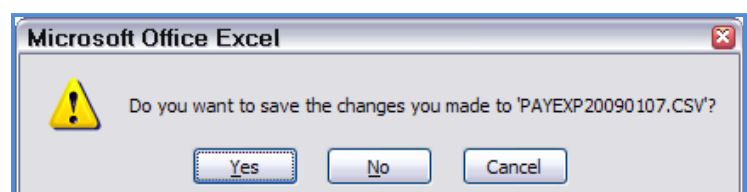

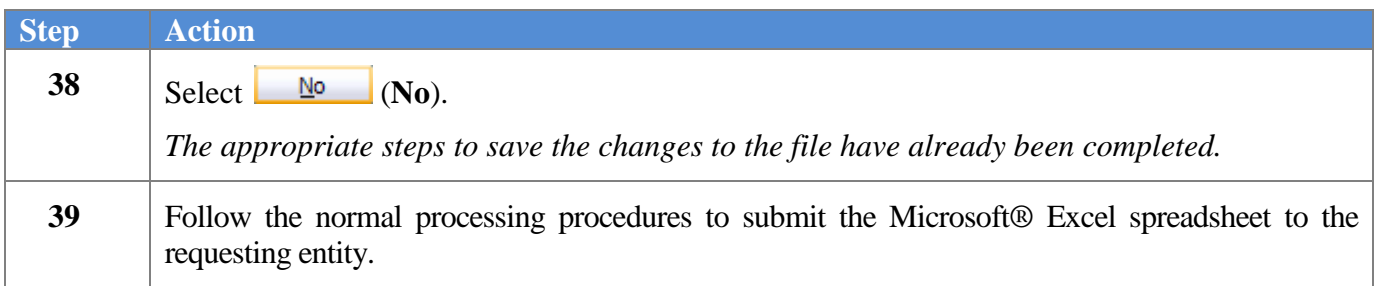

## <span id="page-21-0"></span>*Procedure B: Using the Microsoft® Excel Selected Payroll Information Import Procedure*

## <span id="page-21-1"></span>*B1. PCGenesis and Microsoft® Excel File Verification*

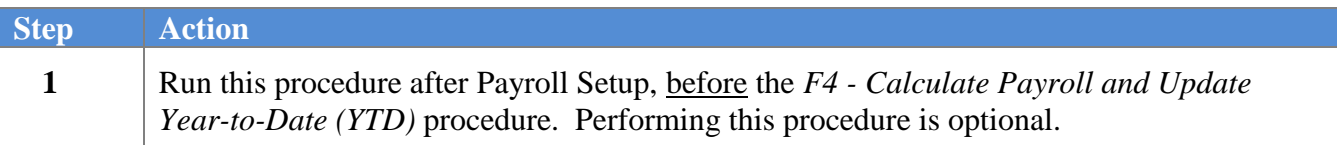

### <span id="page-21-2"></span>*B2. Perform a PCGenesis Disk to Disk Backup*

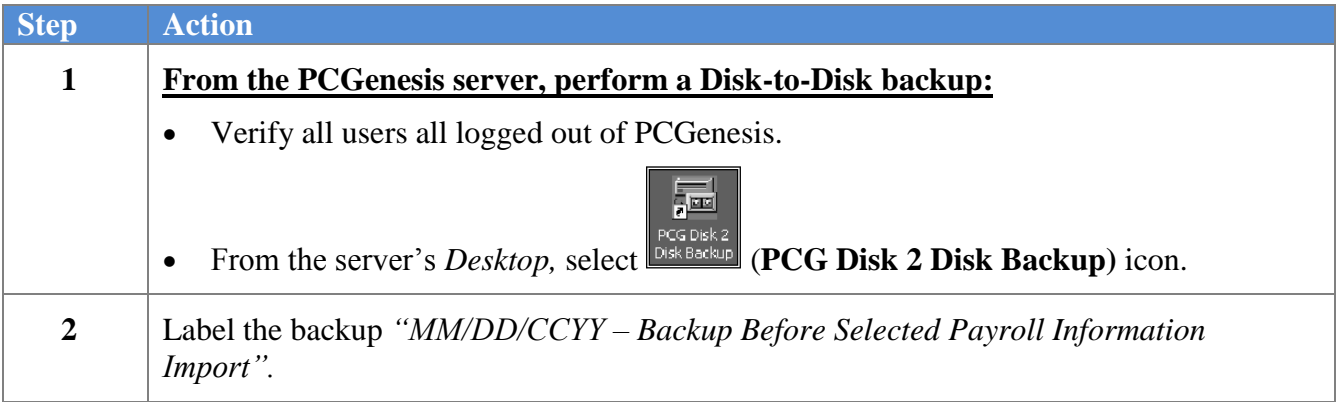

### <span id="page-22-0"></span>*B3. Importing the Selected Payroll Information File into PCGenesis*

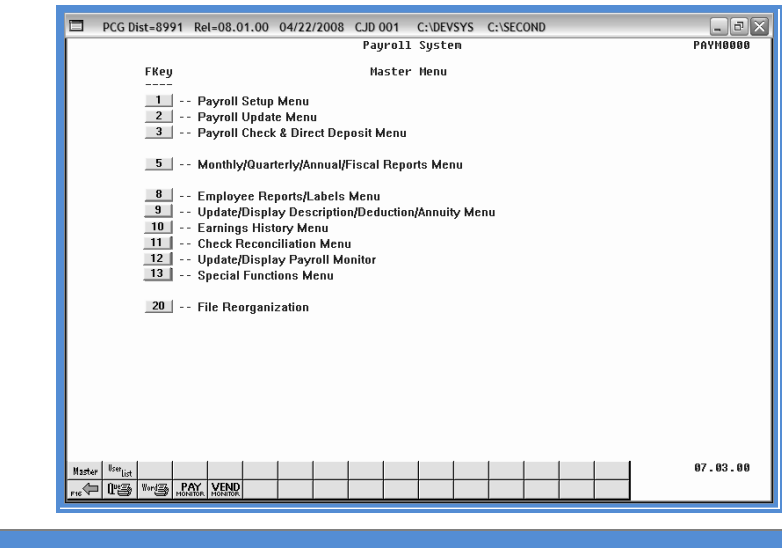

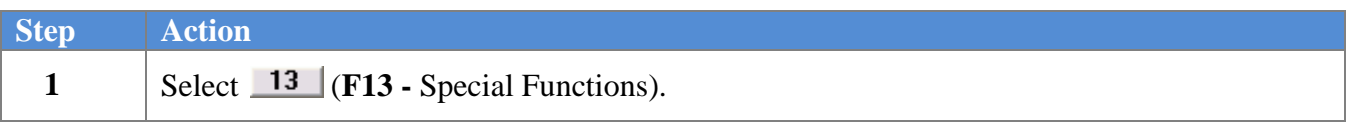

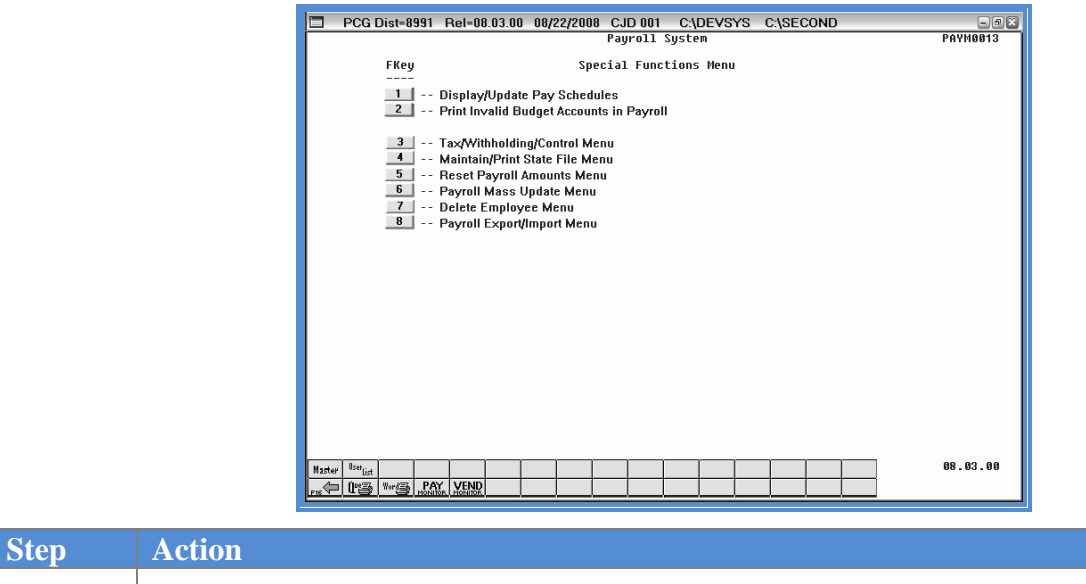

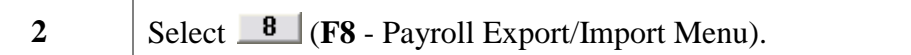

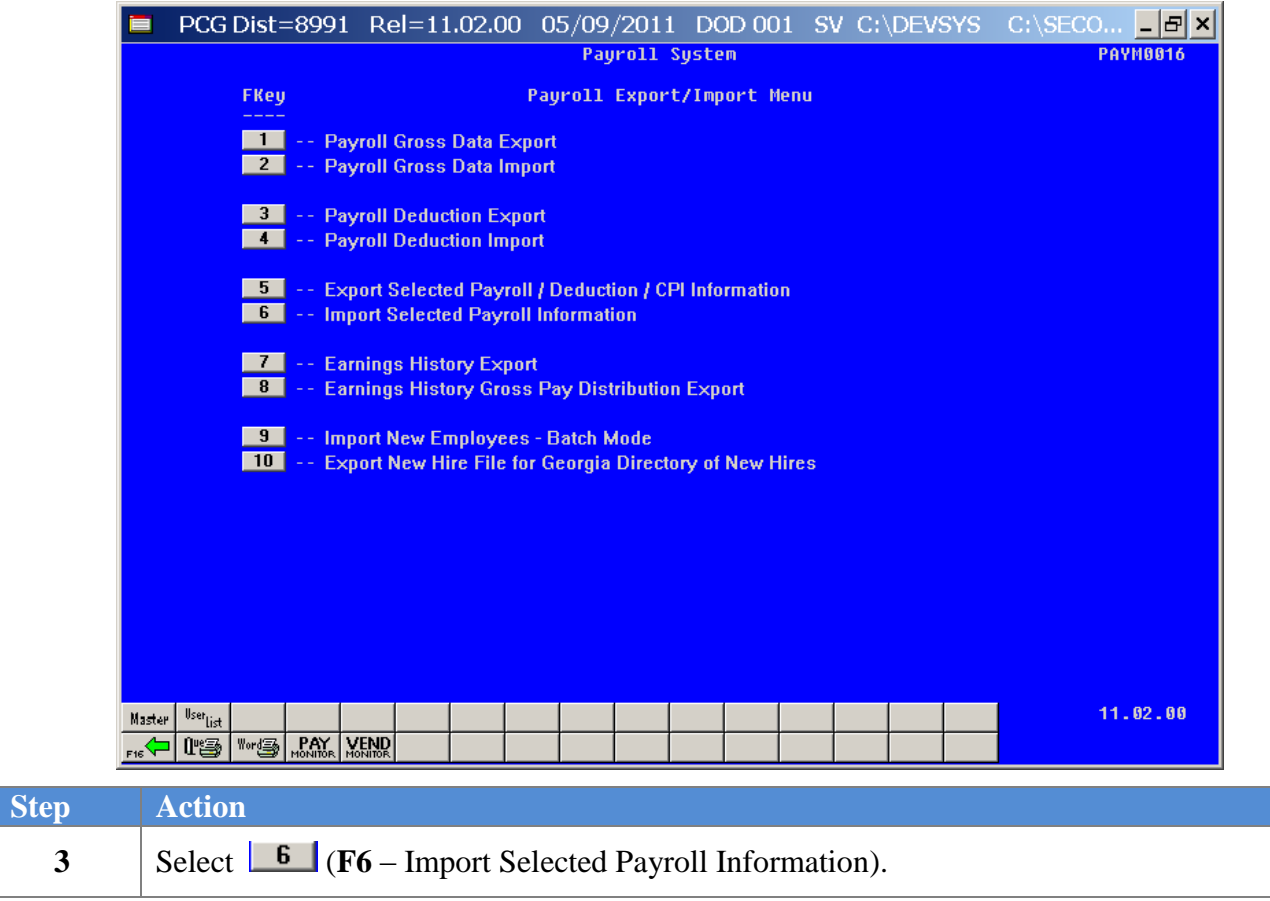

The following screen displays:

**Georgia Department of Education Dr. John D. Barge, State School Superintendent May 24, 2011 2:32 PM Page 21 of 31 All Rights Reserved.**

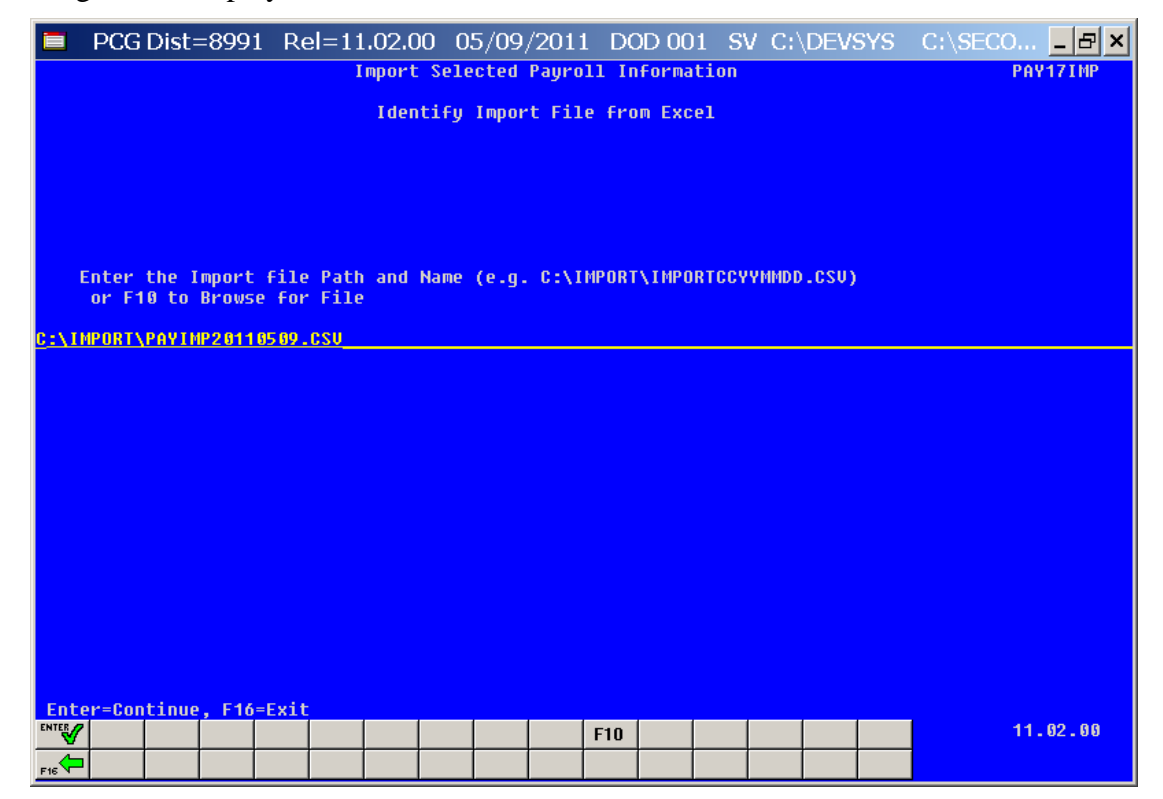

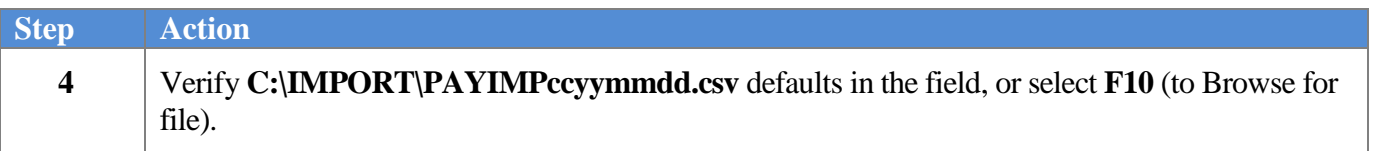

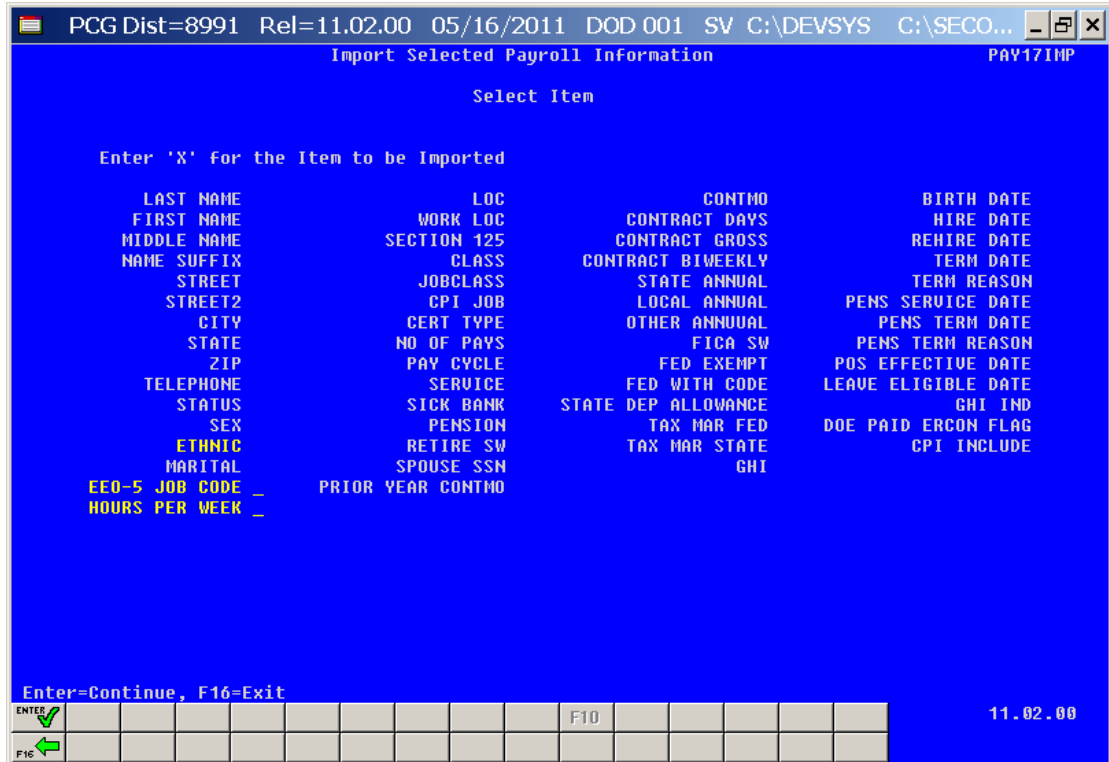

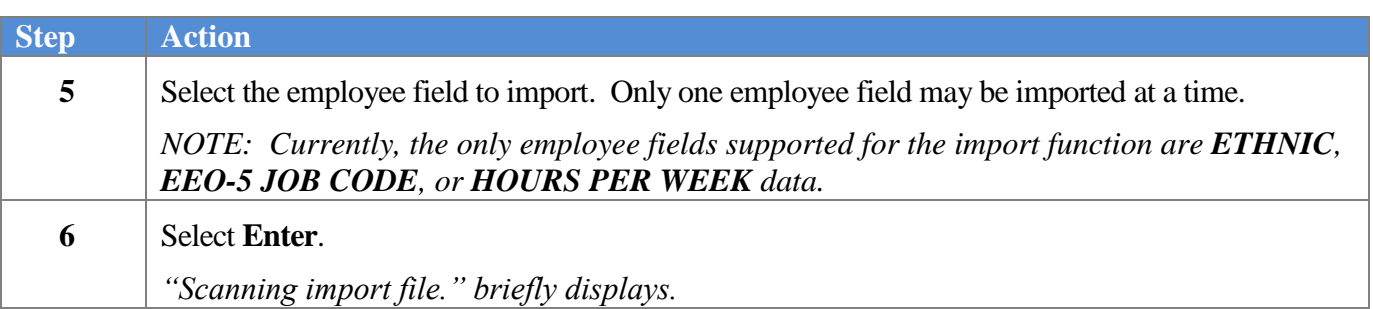

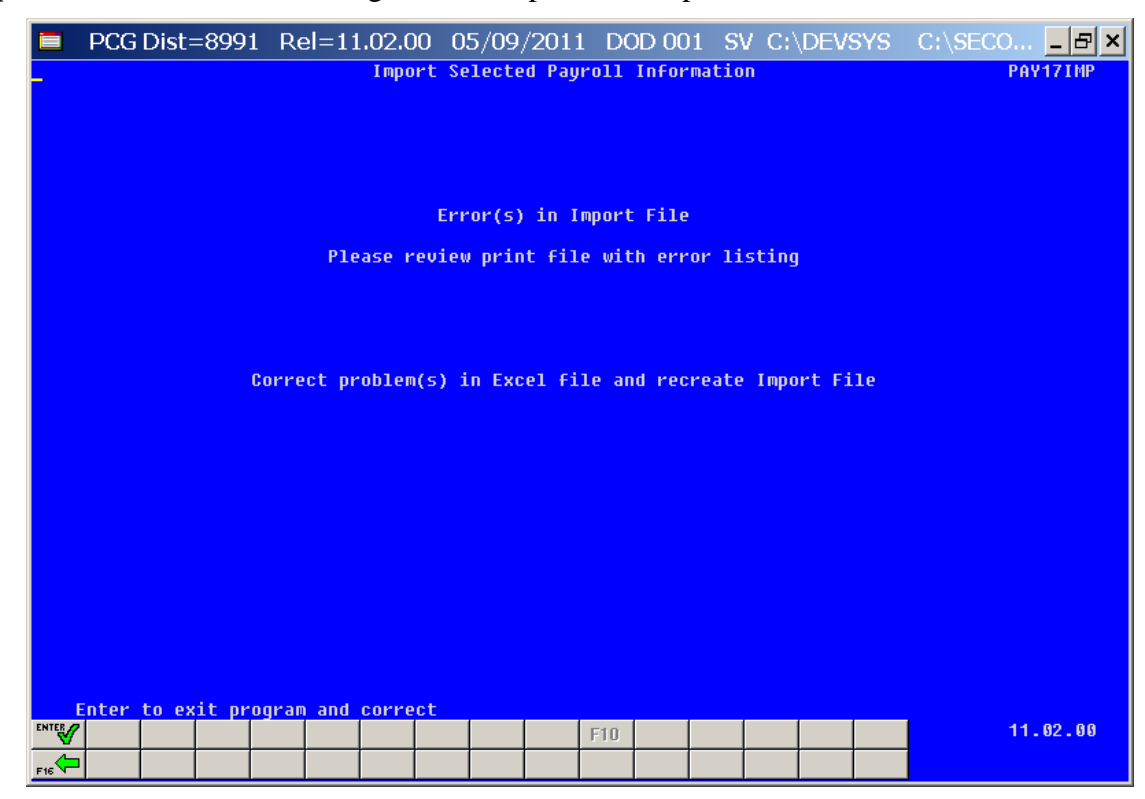

For **import file errors**, the following is an example of an import file error screen:

For **successful file imports**, the following screen displays:

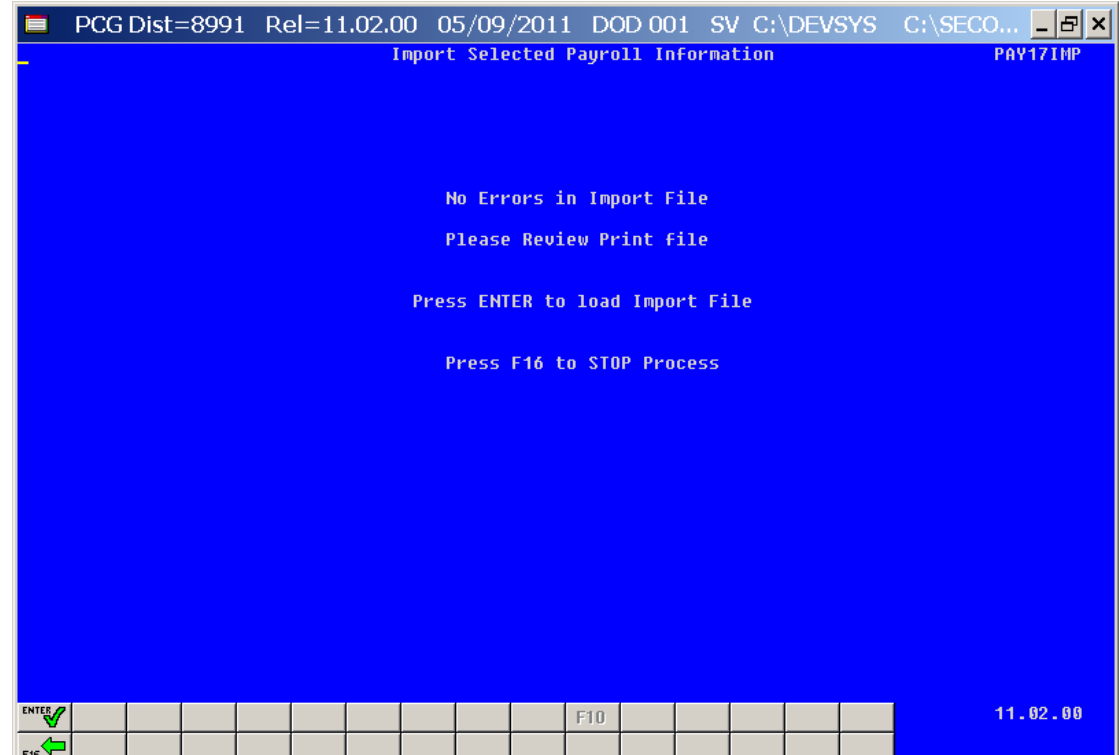

**Georgia Department of Education Dr. John D. Barge, State School Superintendent May 24, 2011 2:32 PM Page 24 of 31 All Rights Reserved.**

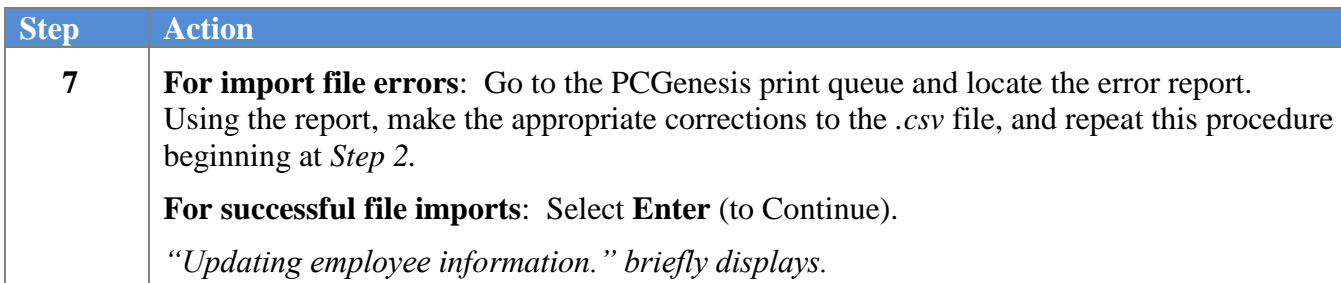

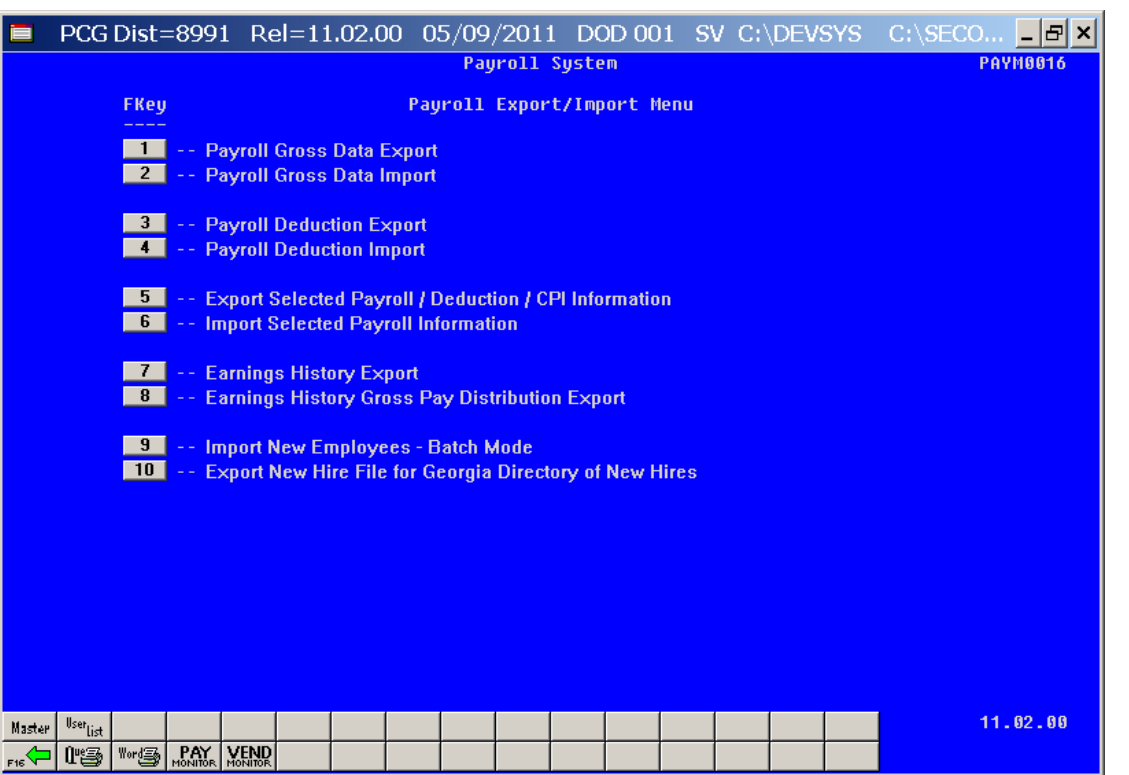

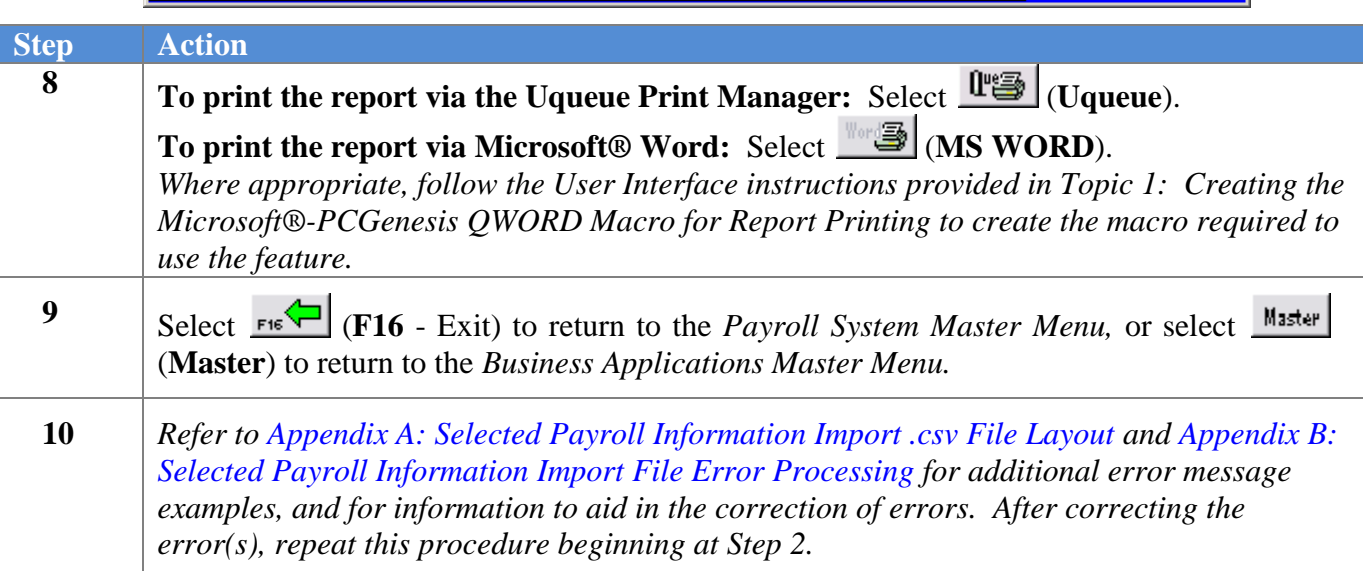

## <span id="page-28-0"></span>*Appendix A: Selected Payroll Information Import .csv File Layout*

## <span id="page-28-1"></span>*A1. Import .csv File Layout for Ethnic Data*

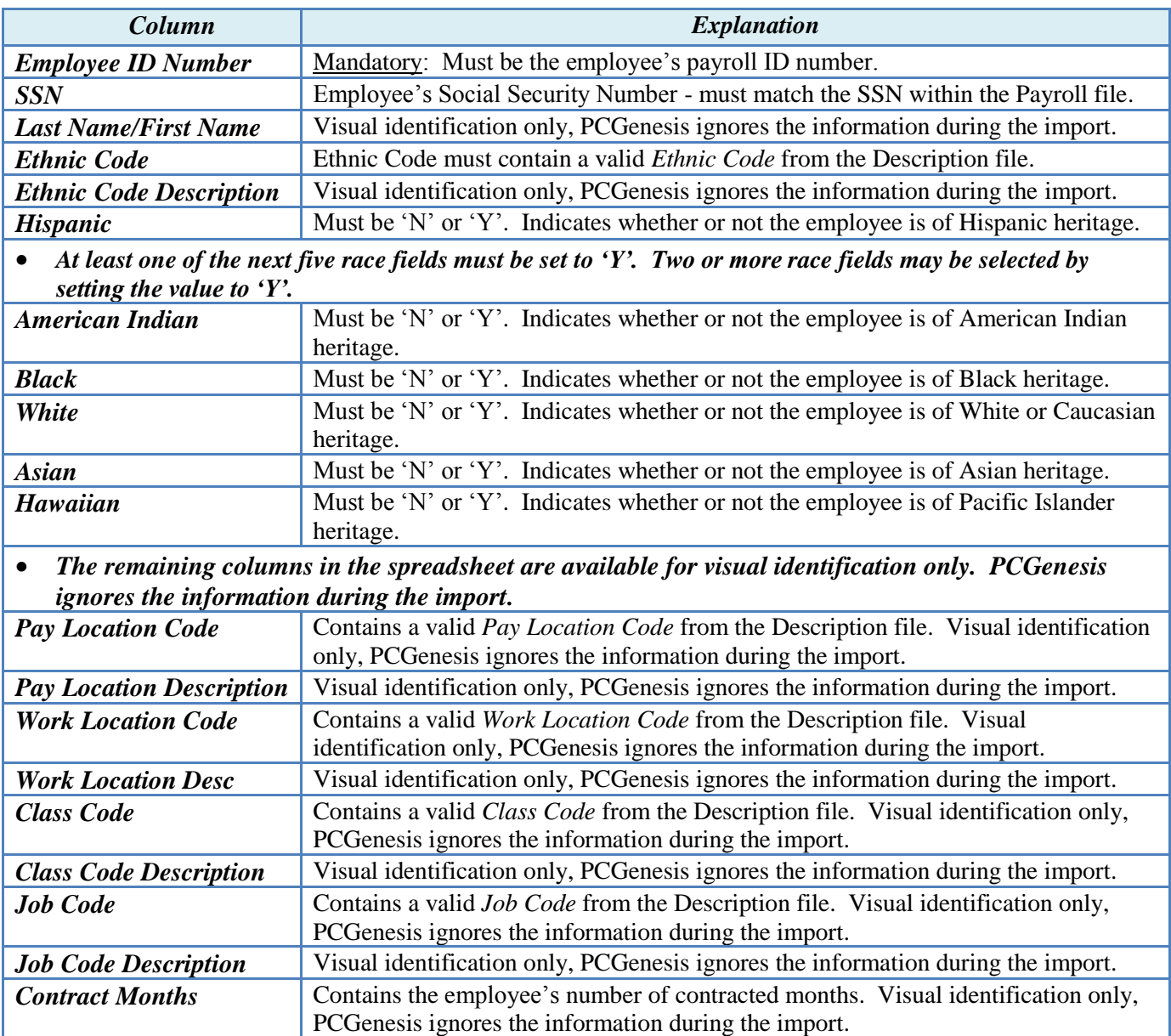

#### **Miscellaneous Notes**

 Validations occur during the examination of the load file and again during the actual employee update process. If errors are detected during the error checking, PCGenesis halts the update, and requires the user to manually correct the employee's information, and to rerun the selected payroll information import procedure. If detected during the update, a dialog box displays informing the user that the specific data for the specific employee will not be updated. In this instance, the selected payroll information import is complete with the exception of those employees for whom a dialog box was displayed. Manually complete these employees' information.

## <span id="page-30-0"></span>*A2. Import .csv File Layout for EEO-5 Job Code Data*

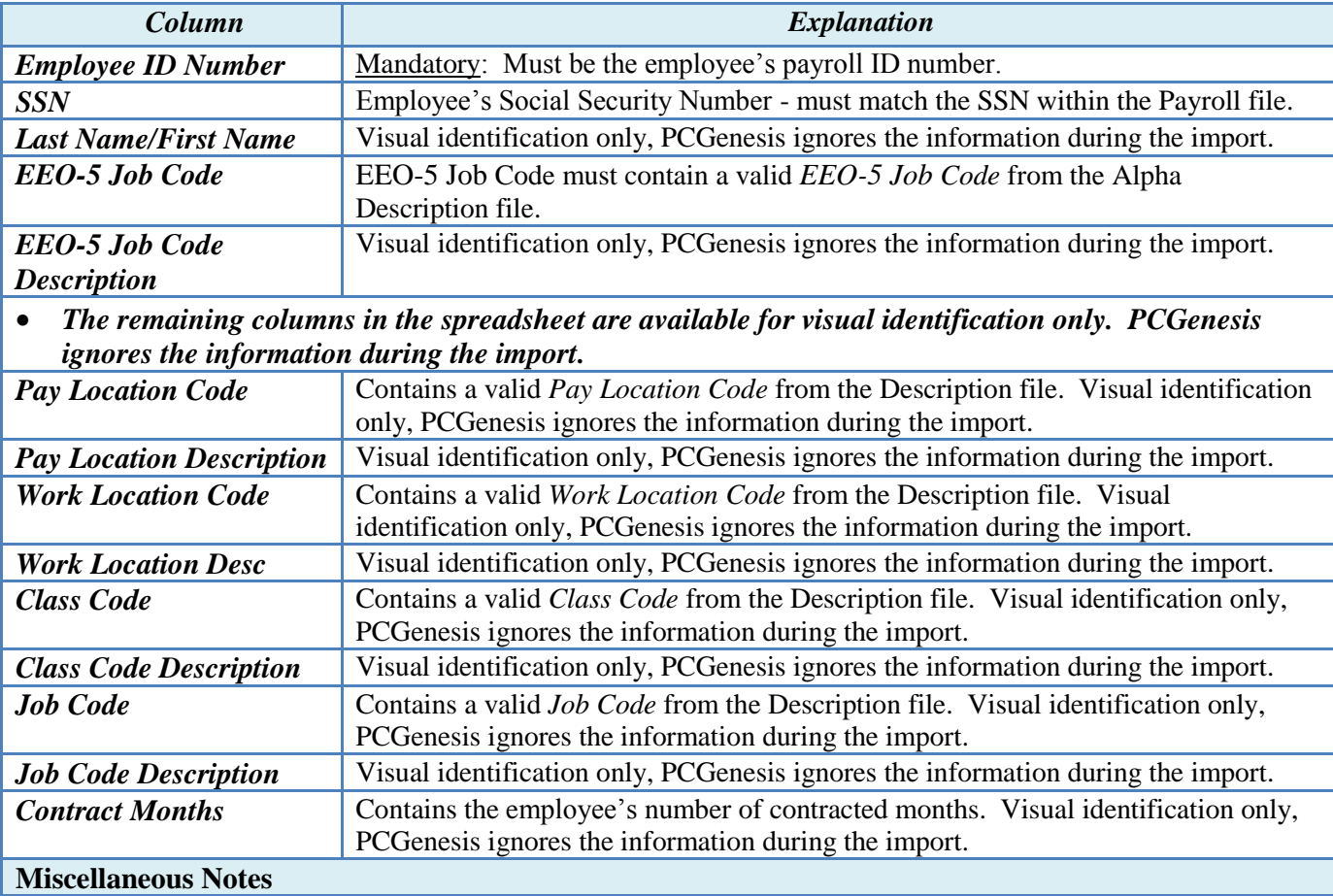

 Validations occur during the examination of the load file and again during the actual employee update process. If errors are detected during the error checking, PCGenesis halts the update, and requires the user to manually correct the employee's information, and to rerun the selected payroll information import procedure. If detected during the update, a dialog box displays informing the user that the specific data for the specific employee will not be updated. In this instance, the selected payroll information import is complete with the exception of those employees for whom a dialog box was displayed. Manually complete these employees' information.

## <span id="page-31-0"></span>*A3. Import .csv File Layout for Hours Per Week Data*

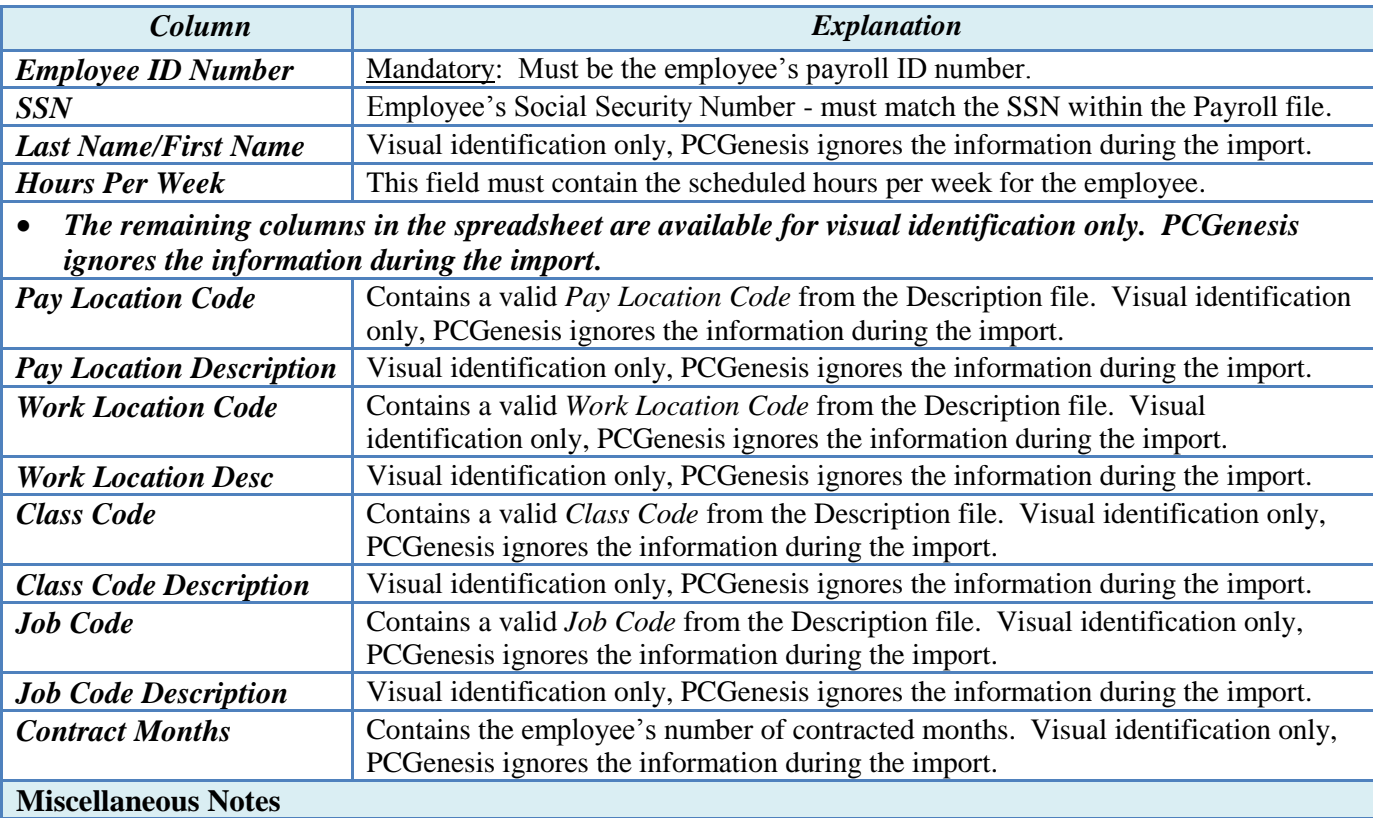

 Validations occur during the examination of the load file and again during the actual employee update process. If errors are detected during the error checking, PCGenesis halts the update, and requires the user to manually correct the employee's information, and to rerun the selected payroll information import procedure. If detected during the update, a dialog box displays informing the user that the specific data for the specific employee will not be updated. In this instance, the selected payroll information import is complete with the exception of those employees for whom a dialog box was displayed. Manually complete these employees' information.

## <span id="page-32-0"></span>*Appendix B: Selected Payroll Information Import File Error Processing*

*For import file errors, the following is an example of an import file error screen:*

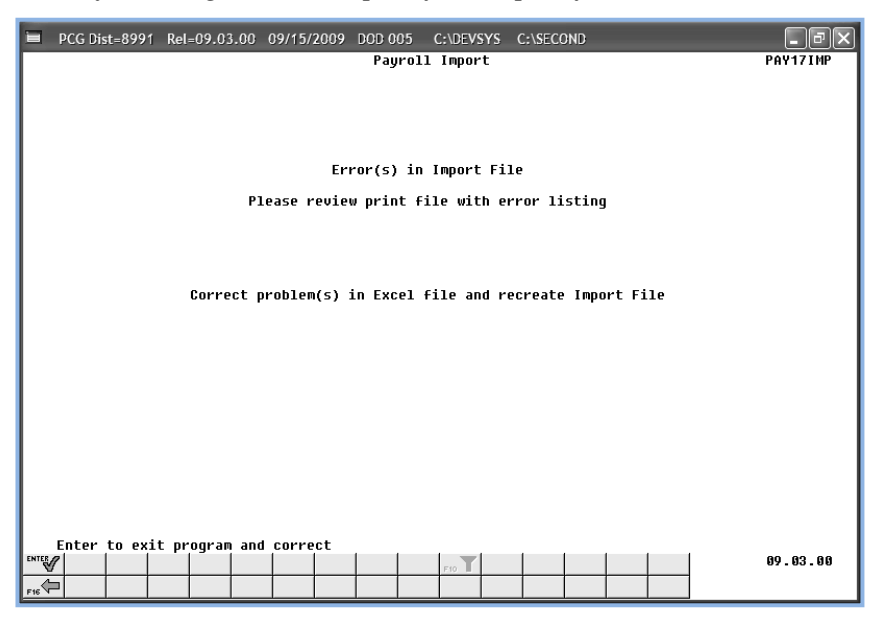

## <span id="page-32-1"></span>*B1. Special Payroll Information Import Error Report - Example*

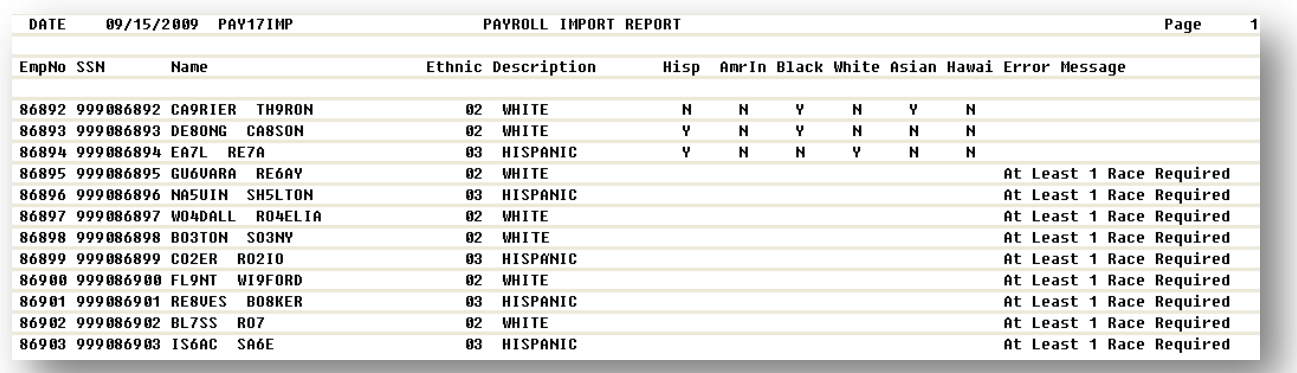

*These errors will include employees" ID number, social security number, name, ethnic code, and ethnicity/race indicators along with the error message. Compare the error(s) identified in the report to the .csv file"s spreadsheet to determine the appropriate corrective measures.*

*PCGenesis errors within the previous screenshot examples apply to the spreadsheet screenshot example below. User results are school district- and system-specific. Additional errors that can occur when users attempt to create the .csv file without using the GaDOE-provided spreadsheet template provided, and the file is missing required data.*

> **Georgia Department of Education Dr. John D. Barge, State School Superintendent May 24, 2011 2:32 PM Page 30 of 31 All Rights Reserved.**

## <span id="page-33-0"></span>*B2. Special Payroll Information Import .csv File – Example*

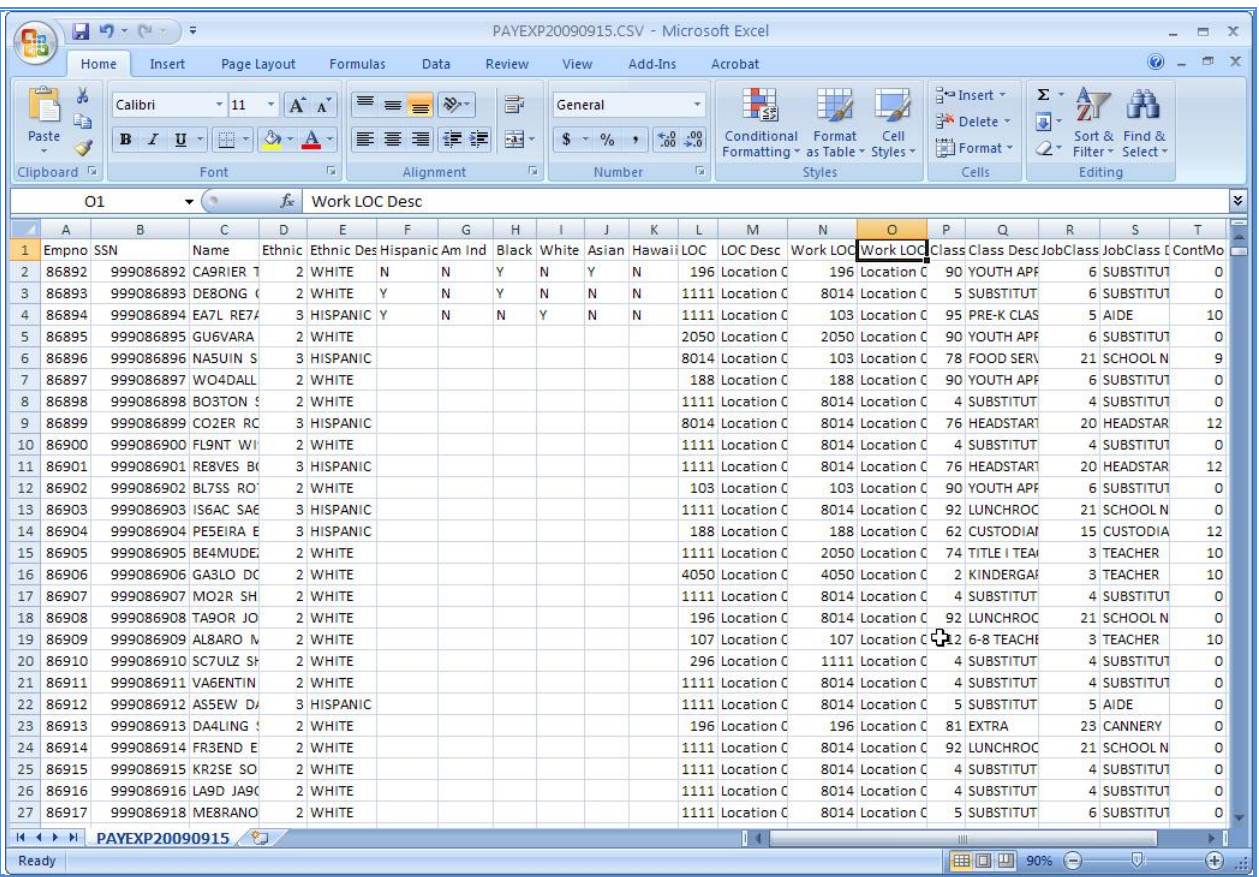

**Georgia Department of Education Dr. John D. Barge, State School Superintendent May 24, 2011 2:32 PM Page 31 of 31 All Rights Reserved.**